**SUBSECRETARIA** 

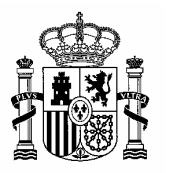

MINISTERIO DE POLÍTICA TERRITORIAL Y ADMINISTRACIÓN PÚBLICA DIRECCIÓN GENERAL DE RELACIONES INSTITUCIONALES Y ORGANIZACIÓN

DIVISIÓN DE SISTEMAS DE INFORMACIÓN

# **GLPI - OFICIALÍA**

## **Manual de Usuario**

**Versión 1.0 Fecha 01/09/2010** 

**Realizado por el Equipo de Desarrollo PHP – División de Sistemas y Comunicaciones MPT** 

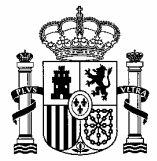

## ÍNDICE:

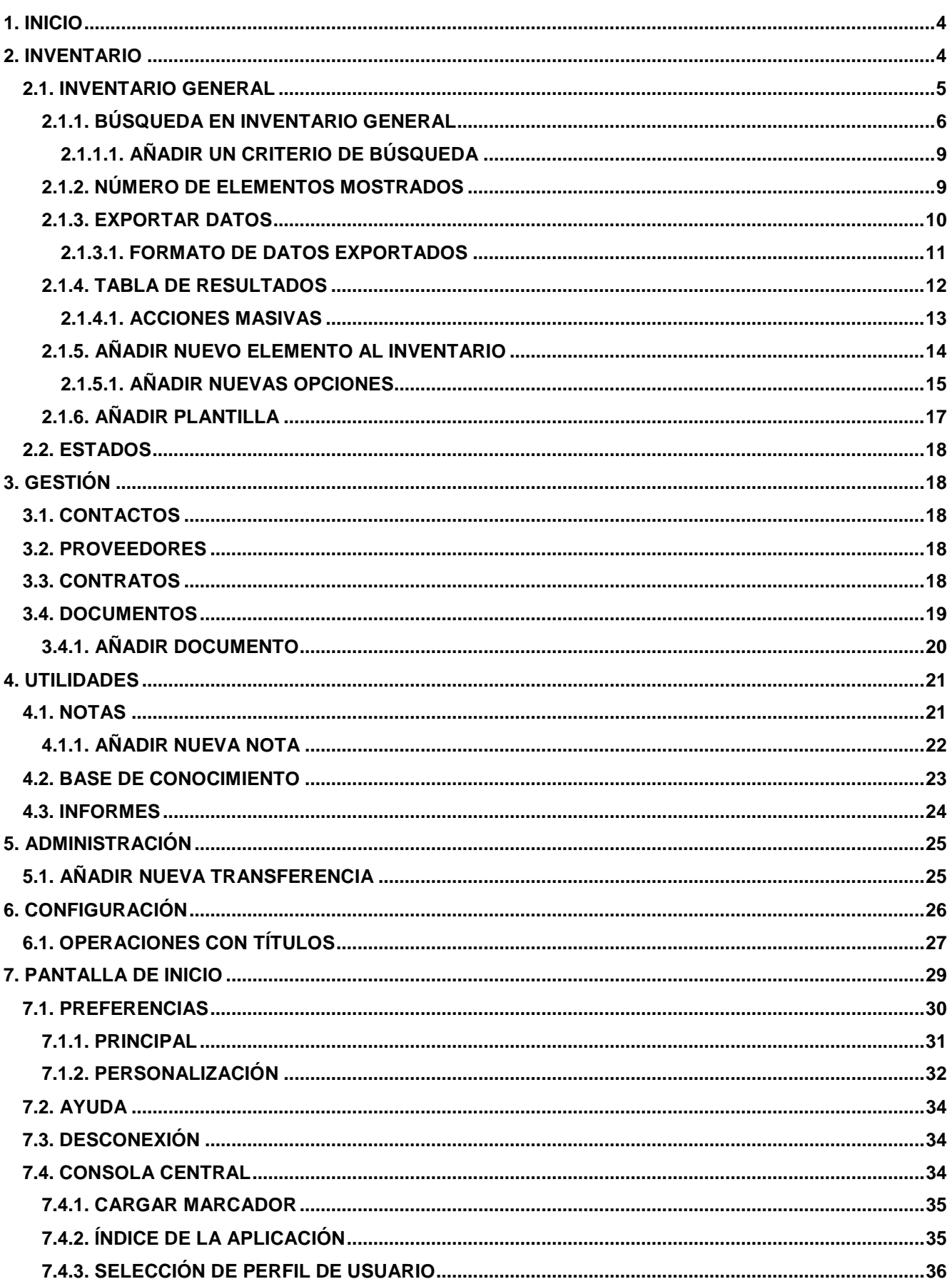

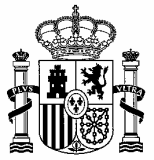

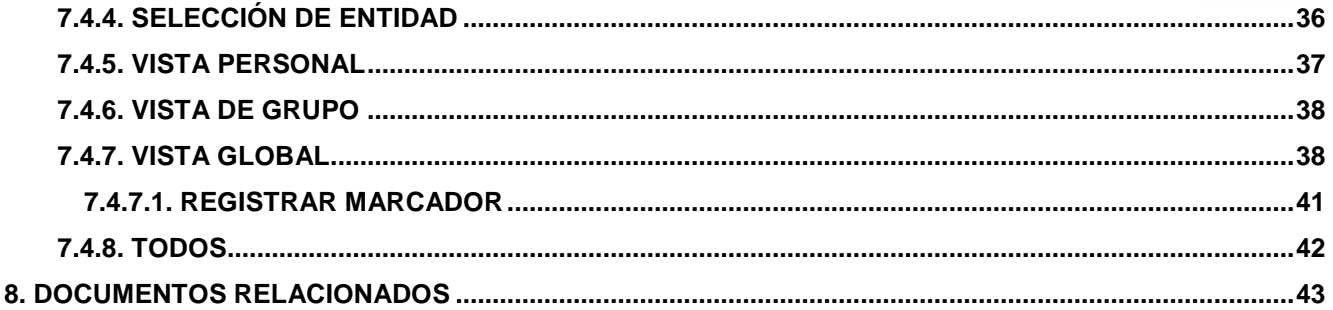

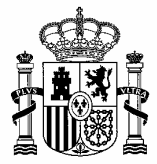

## **1. INICIO**

Para acceder a la aplicación **GLPI** lo haremos a través de la siguiente URL:

#### https://glpi-oficialia.mpt.es/

Llegaremos a la pantalla de inicio (Figura 1), donde tendremos que introducir el **Usuario** y la **Contraseña** (que serán las de LDAP).

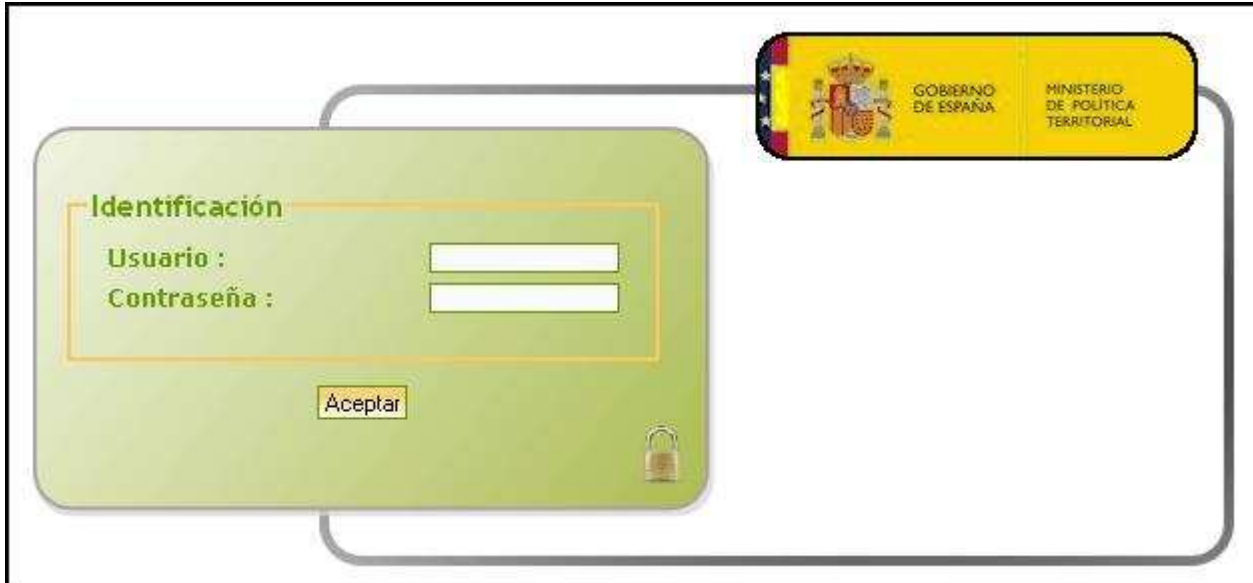

Figura 1

## **2. INVENTARIO**

Al pasar con el ratón sobre esta opción se mostrará una pequeña ventana (Figura 2) con dos opciones:

- **Inventario General.**
- **Estados.**

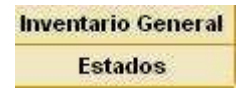

Figura 2

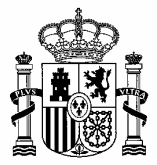

#### **2.1. INVENTARIO GENERAL**

Lo primero que habrá que tener en cuenta será en el edificio en que se va a trabajar (**Entidad**), para realizar el cambio de entidad pulsaremos sobre la entidad asignada (Figura 3), abriéndose una ventana (Figura 4) donde se podrá seleccionar la **Entidad** deseada.

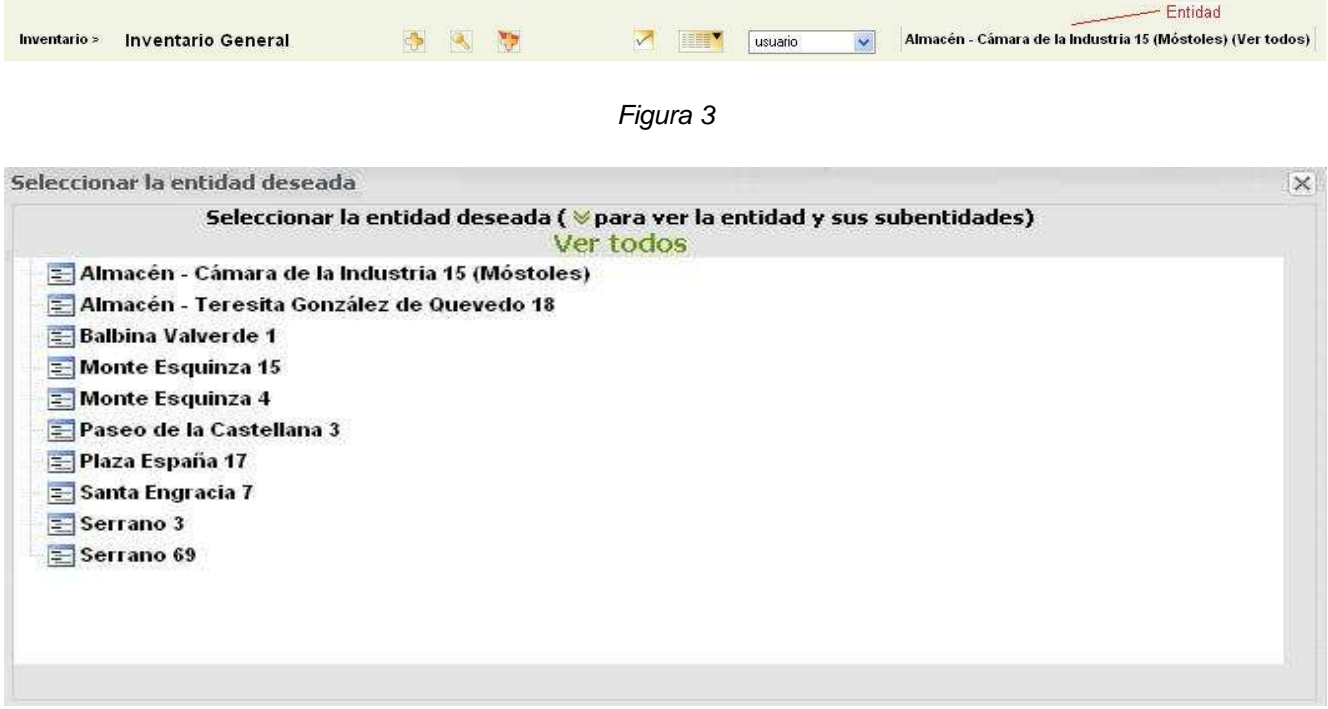

#### Figura 4

En la parte superior se mostrarán opciones de filtrado en un cuadro (Figura 5), de forma que dependiendo de estas opciones se mostrarán unos resultados u otros en la tabla inferior (Figura 6). También tendremos la opción de realizar Informes del inventario en varios formatos (Figura 7).

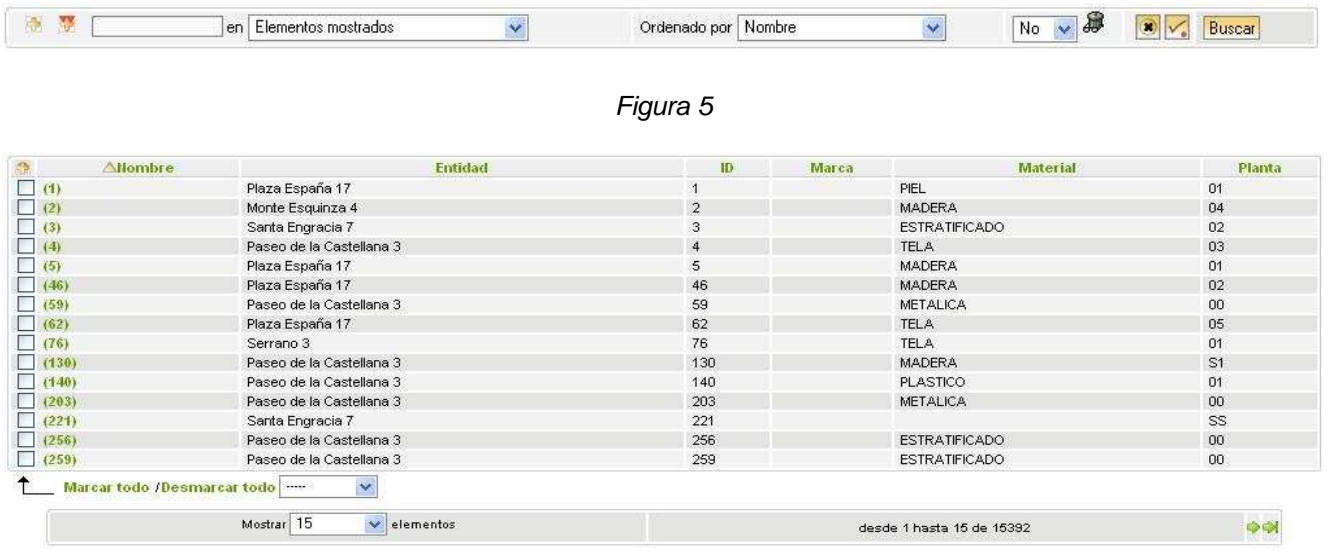

#### Figura 6

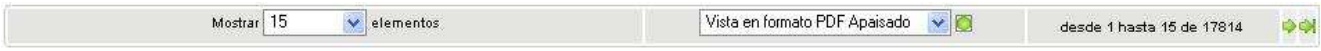

5

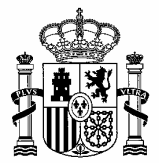

#### **2.1.1. BÚSQUEDA EN INVENTARIO GENERAL**

Las opciones que nos encontraremos para realizar búsquedas serán las siguientes:

- **Añadir un criterio de búsqueda**: Icono (Figura 8) que nos permitirá añadir un nuevo criterio de búsqueda, que guardará relación, de cuatro formas diferentes, con los criterios existentes:
	- − AND: Tendrá en cuenta un criterio **Y** otro.
	- − OR: Tendrá en cuenta un criterio **O** otro.
	- − AND NOT: Tendrá en cuenta un criterio **Y NO** otro.
	- − OR NOT: Tendrá en cuenta un criterio **O NO** otro.

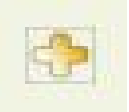

#### Figura 8

• **Añadir un criterio de búsqueda global**: Icono (Figura 9) que añadirá un criterio de búsqueda global (Figura 10), pudiendo utilizar la lista anterior (AND, OR, AND NOT y OR NOT) con dicho criterio. **No aplica**.

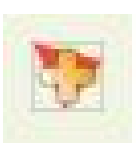

Figura 9

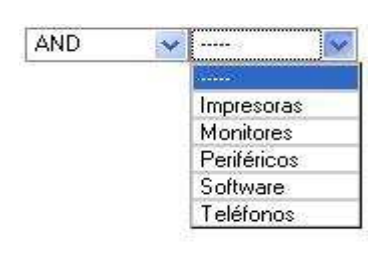

Figura 10

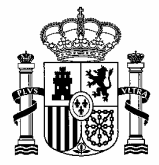

• **Elementos mostrados**: Se mostrará un cuadro y una lista. En el cuadro introduciremos lo que queramos buscar, mientras que en la lista que se desplegará se mostrarán los campos que podremos seleccionar para buscar dentro de ellos lo que hayamos escrito en el cuadro anterior (Ej.: Si escribimos en el cuadro 333, que corresponderá a un despacho, deberemos seleccionar **Despachos** en la lista). En la lista se mostrarán diversos elementos para la búsqueda (Figura 11). Se mostrarán tantos elementos, en la vista, como hayamos seleccionado en el campo **Mostrar**.

| Elementos mostrados :       |  |
|-----------------------------|--|
| Características             |  |
| Nombre                      |  |
| ID                          |  |
| Número                      |  |
| Tipo elemento               |  |
| Fecha inicial               |  |
| Duración                    |  |
| Fecha final                 |  |
| Preaviso                    |  |
| Costo                       |  |
| Periodicidad del contrato   |  |
| Periodicidad de facturación |  |
| Número contable             |  |
| Renovación                  |  |
| Expiración                  |  |
| Expiración+preaviso         |  |
| Observaciones Inventario    |  |
| Notas                       |  |
| Entidad                     |  |
| Alertas por email           |  |
| Subentidades                |  |
| Todos                       |  |

Figura 11

• **Ordenado por**: Se desplegará una lista con **Contratos**, **Características** y **Datos financieros** (Figura 12) de la que podremos seleccionar un elemento para que el resultado de la búsqueda salga ordenado por el campo de la lista seleccionado.

| Ordenado por   Nombre |                      |              |                          |  |
|-----------------------|----------------------|--------------|--------------------------|--|
|                       | Características      |              |                          |  |
|                       | Nombre               |              | Contratos                |  |
|                       | ID                   |              | Nombre Contrato          |  |
|                       | Tipo elemento:       | ≣            | Número Contrato          |  |
|                       | Modelo               |              | Duración Contrato        |  |
|                       | Fabricante           |              | Periodicidad del con     |  |
|                       | Marca                |              | Fecha inicial Contra     |  |
|                       | Material             |              | Número contable Cont     |  |
|                       | Color                |              | Fecha final Contrato     |  |
|                       | <b>Dimensiones</b>   |              | Preaviso Contrato        |  |
|                       | Despacho             |              | Costo Contrato           |  |
|                       | Planta               |              | Periodicidad de fact.    |  |
|                       | Fecha de Alta        |              | Renovación Contrato      |  |
|                       | Fecha Actualización  |              |                          |  |
|                       | Contacto             |              | <b>Datos financieros</b> |  |
|                       | Precio artículo      |              | Número de inhibición     |  |
|                       | Unidad               |              | Número de pedido         |  |
|                       | Responsable          |              | Remito de entrega        |  |
|                       | Última modificación  |              | Número de factura        |  |
|                       | Propiedad            |              | Fecha de compra          |  |
|                       | Conservación         |              | Fecha de puesta en s     |  |
|                       | Entidad              |              | Presupuesto              |  |
|                       | Número de serie      |              | Duración de garantía:    |  |
|                       | Número de inventario | $\equiv$     | Datos de garantía        |  |
|                       | Notas                |              | Expiración de garant     |  |
|                       | Estado               |              | Proveedor                |  |
|                       | Fecha Baja           |              | Precio de compra         |  |
|                       | Motivo de Baja       |              | Precio extensión gar     |  |
|                       | Del despacho         |              | Duración de amortiza     |  |
|                       | Fecha modificación   |              | Tipo de amortización     |  |
|                       | Observaciones Invent | $\checkmark$ | Coeficiente de amort     |  |
|                       |                      |              | Alertas por email        |  |
|                       |                      |              | Observaciones Invent     |  |

Figura 12

7

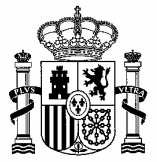

- **Ver los elementos borrados**: Se desplegará una lista en la que podremos seleccionar si queremos o no queremos ver los elementos borrados. Las opciones serán:
	- − NO.
	- − SI: Accederemos a la papelera de elementos eliminados, pudiendo ver dichos elementos.
- **Borrar**: Botón que nos permitirá borrar un criterio de búsqueda, además de limpiar los datos rellenados en el criterio de búsqueda.
- **Registrar marcador**: Botón con el que podremos añadir un nuevo marcador. Aparecerá una ventana (Figura 13) en la que podremos añadir un nuevo marcador (Para más información ir al punto **7.4.7.1** del manual de usuario). Estos marcadores serán de búsqueda, con lo que podremos dejar guardadas opciones de búsqueda que tuviéramos que volver a utilizar en algún otro momento.

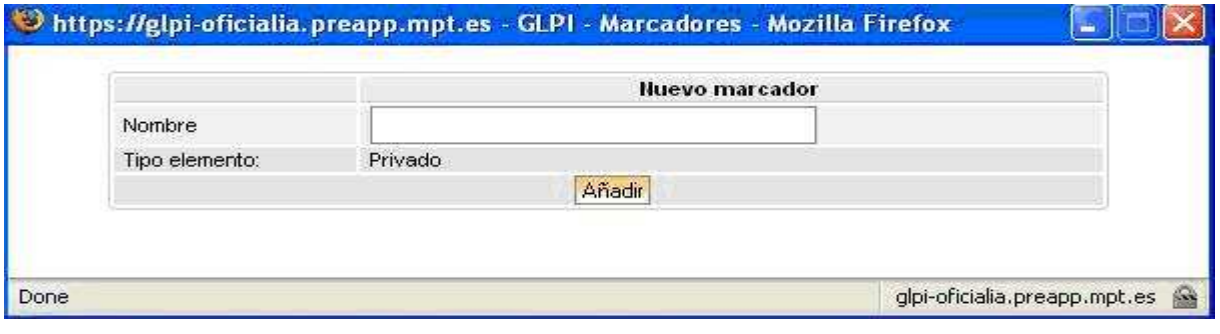

Figura 13

• **Buscar**: Botón que nos permitirá realizar una búsqueda siguiendo las opciones marcadas.

En los cuadro de texto en los que escribiremos el objeto de la búsqueda tendremos varias opciones que nos darán ciertas facilidades:

- **<,>**: Se utilizará para los campos de fecha (Equivaldría a **mayor que** y **menor que**).
- **^123**: En este caso realizará la búsqueda de los elementos cuyo campo buscado comience por 123 (Para escribir el símbolo utilizaremos **SHIFT(**tecla con el símbolo *↑***)+TECLA DEL SÍMBOLO**, no saldrá nada, pero en el momento en que escribamos el siguiente carácter se mostrará el símbolo).
- **123\$**: En este caso realizará la búsqueda de los elementos cuyo campo buscado termine en 123 (Para escribir el símbolo utilizaremos **SHIFT(**tecla con el símbolo *↑***)+4**).
- **^123\$**: En este caso realizará la búsqueda de los elementos cuyo campo contenga los caracteres 123.

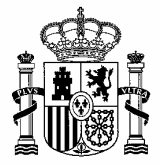

#### **2.1.1.1. AÑADIR UN CRITERIO DE BÚSQUEDA**

Nos permitirá añadir un nuevo criterio de búsqueda, que guardará relación, de cuatro formas diferentes:

- **AND**: En este caso, cuando realicemos una búsqueda, tendrá en cuenta que en el registro deberán aparecer todos los elementos buscados en el inventario. Si no encontrara todos los elementos en un registro no mostrará nada. (**EJEMPLO**: **Mesas AND Calculadores AND Lapiceros**. Buscará los registros que contengan los tres elementos, no mostrando los que tengan uno o dos elementos. Mostrará los registros que contengan Mesas, Calculadoras y Lapiceros).
- **OR**: En este caso, cuando realicemos una búsqueda, tendrá en cuenta que el registro deberá contener alguno de los elementos buscados. (**EJEMPLO**: **Mesas OR Calculadoras OR Lapiceros**. En este caso la búsqueda mostrará los registros que contengan alguno de los elementos. Mostrará los registros que contengan Mesas, Calculadoras o Lapiceros, con que disponga de uno de ellos el registro será mostrado).
- **AND NOT**: En este caso, cuando realicemos una búsqueda, tendrá en cuenta el primer campo, pero excluirá el campo que vaya a continuación del AND NOT. (**EJEMPLO**: **Mesas AND NOT Calculadoras**. Mostrará los registros que contengan Mesas y no contengan Calculadoras, en caso de tener Mesas y Calculadoras no mostraría el registro).
- **OR NOT**: No recomendamos su utilización (debido a que esta condición no se anida a los resultados ya obtenidos).

#### **2.1.2. NÚMERO DE ELEMENTOS MOSTRADOS**

Para cambiar el número de elementos que se muestren en cada página utilizaremos el campo **Mostrar** (Figura 14), de forma que se desplegará una lista, pudiendo seleccionar el número deseado.

| Mostrar <sup>15</sup> |                  | elementos |
|-----------------------|------------------|-----------|
|                       | 5                |           |
|                       | 10               |           |
|                       | 15 <sub>15</sub> |           |
|                       | 20               |           |
|                       | 30               |           |
|                       | 40               |           |
|                       | 50               |           |
|                       | 100              |           |
|                       | 150              |           |
|                       | 200              |           |
|                       | 250              |           |
|                       | 500              |           |
|                       | 750              |           |
|                       | 1000             |           |
|                       | 2000             |           |
|                       | 3000             |           |
|                       | 4000             |           |
|                       | 5000             |           |
|                       | 10000            |           |
|                       | 9999999          |           |

Figura 14

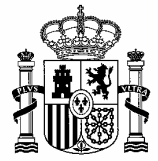

A izquierda y derecha del campo **Mostrar** contaremos con iconos, tanto para pasar a la página anterior o siguiente (*Figura 15*), como para pasar hasta la primera o última página *(Figura 16*).

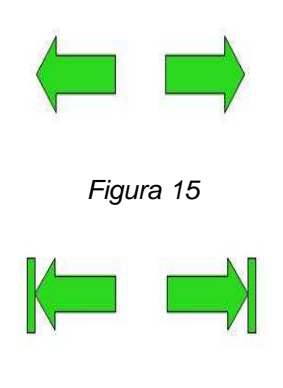

Figura 16

#### **2.1.3. EXPORTAR DATOS**

Mediante esta opción obtendremos un **Informe** de la tabla de inventario (con los resultados que deseemos mediante la selección del campo **Mostrar elementos**) en el formato que seleccionemos en la lista **Tipo de informe**.

Cuadro formado por varios elementos:

- **Mostrar elementos**: Se desplegará una lista donde podremos seleccionar el número de elementos que se mostrarán por página.
- **Tipo de informe**: Se desplegará una lista (Figura 17) donde podremos seleccionar el tipo de informe que deseemos, para ello seleccionaremos un tipo y pulsaremos el icono que aparecerá a la derecha de la lista, abriéndose una ventana (Figura 18) que nos permitirá abrir o descargar el informe.

| Vista en formato PDF Apaisado. |
|--------------------------------|
| Vista en formato PDF Retrato   |
| Vista en formato SLK           |
| Vista en formato CSV           |
| Todo en formato PDF Apaisado   |
| Todo en formato PDF Retrato    |
| Todo en formato SLK            |
| Todo en formato CSV            |

Figura 17

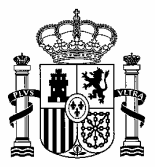

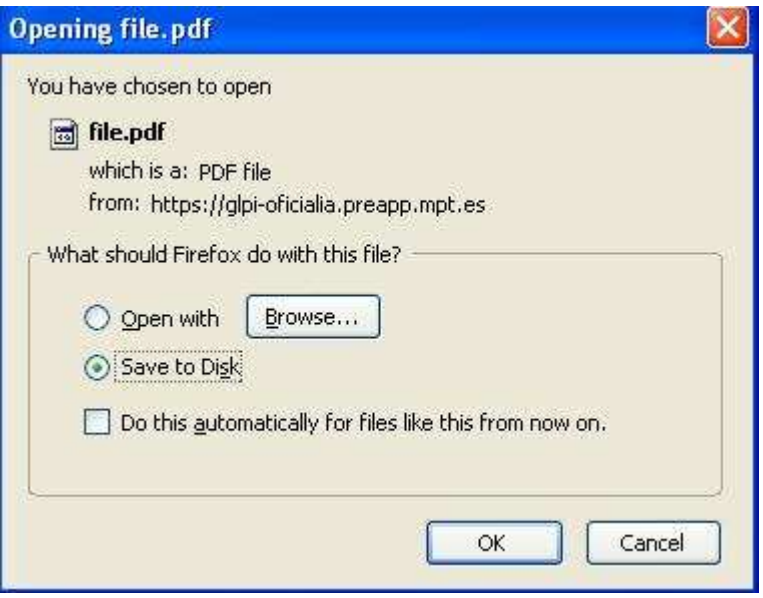

Figura 18

También contaremos con iconos para realizar el paso de página, tanto hacia delante como hacia atrás.

#### **2.1.3.1. FORMATO DE DATOS EXPORTADOS**

Dentro de las diferentes opciones de exportar un informe tendremos dos opciones:

- **Vistas**: Exportará sólo los elementos mostrados en la página, aunque existan más elementos.
- **Todos**: Exportará todos los elementos resultantes de la búsqueda, aunque no se muestren en pantalla.

Los diferentes tipos de formatos que tendremos para realizar la exportación serán los siguientes:

- **PDF Apaisado**: Formato PDF en horizontal.
- **PDF Retrato**: Formato PDF en vertical.
- **SLK (Vínculo simbólico)**: Formato perteneciente a Excel. Guardará únicamente los valores y fórmulas de la hoja de cálculo activa y un formato de celda limitado. Guardará un máximo de 255 caracteres por celda.
- **CSV (Delimitado por comas)**: Es un tipo de Excel. Guardará únicamente el texto y los valores como aparecen en las celdas de la hoja de cálculo activa. Todas las filas y todos los caracteres en cada celda se guardarán. Las columnas de datos se separarán mediante comas y cada fila de datos terminará en un retorno de carro. Si una celda contiene una coma, el contenido de la celda se escribirá entre comillas dobles.

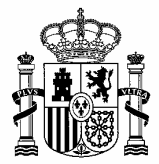

#### **2.1.4. TABLA DE RESULTADOS**

La **tabla de resultados** (Figura 6) estará formada por varias columnas, pudiendo seleccionar las que queramos para que aparezcan, para ello pulsaremos el icono (Figura 19) que aparecerá en la tabla, en la parte superior izquierda, abriéndose una ventana de vistas (Figura 20).

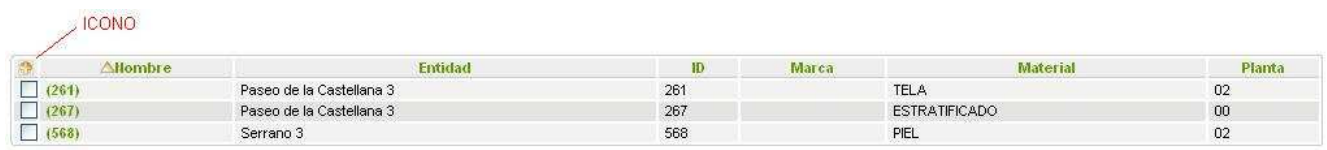

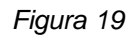

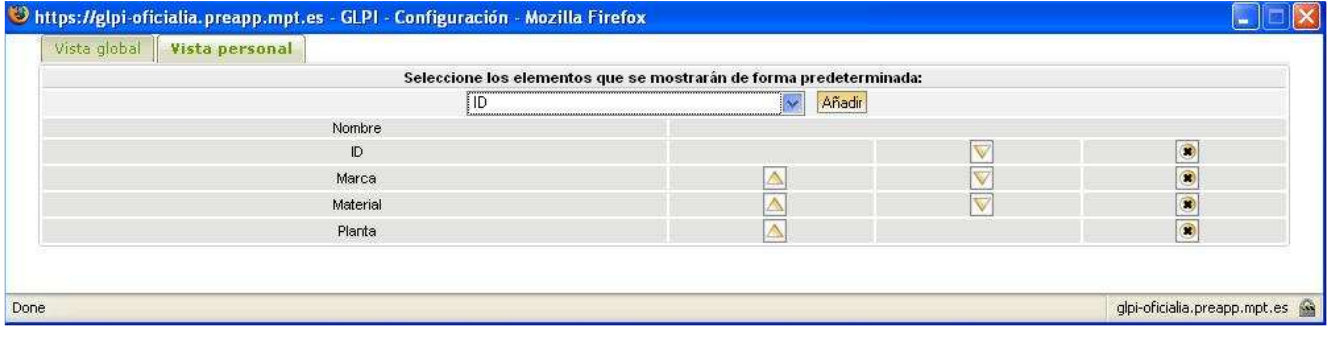

#### Figura 20

Dentro de la ventana seleccionaremos la pestaña **Vista Personal**. A continuación tendremos una tabla donde se mostrarán las columnas que, posteriormente, veremos en la tabla de resultados. Mediante la lista que aparecerá en la parte superior podremos seleccionar las columnas que queramos ver y las añadiremos a la tabla de resultados utilizando el botón **Añadir**.

Tendremos la posibilidad de modificar el orden de aparición de las columnas en la tabla de resultados mediante el uso de los iconos (Figura 21) que aparecerán en cada campo, así como eliminar (Figura 22) campos de la vista.

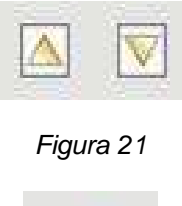

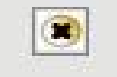

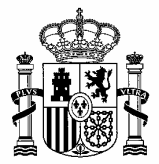

#### **2.1.4.1. ACCIONES MASIVAS**

En la parte izquierda de la tabla de resultados contaremos con una columna que nos permitirá marcar los objetos del inventario que deseemos. A partir de esto podremos realizar tres funciones (Figura 23) con los objetos marcados.

| <b>Allombre</b> | <b>Entidad</b>              | ID    | Marca | Material      | Planta | Despacho    |
|-----------------|-----------------------------|-------|-------|---------------|--------|-------------|
| (16652)         | Histórico Bajas             | 16652 |       |               | 01     | 08.01.100P3 |
| $\sqrt{(3077)}$ | Plaza España 17             | 3077  |       | <b>MADERA</b> | 01     | 100         |
| $\vee$ (3627)   | Plaza España 17             | 3627  |       | <b>MADERA</b> | 01<br> | 100         |
|                 | Marcar todo /Desmarcar todo |       |       |               |        |             |
|                 | 22222<br>Modificar          |       |       |               |        |             |
|                 | Borrar<br>Transferir        |       |       |               |        |             |

Figura 23

Las acciones que se podrán llevar a cabo con los elementos serán las siguientes:

- **Modificar**: Al seleccionar esta opción se mostrará una lista en la que podremos seleccionar la Característica que queramos modificar. Una vez seleccionada la Característica a modificar se abrirá otra lista con las posibles opciones de modificación. A la derecha tendremos el botón **Aceptar**, que nos permitirá confirmar la modificación.
- **Borrar**: Nos permitirá eliminar los registros seleccionados mediante el botón **Aceptar**. Una vez pulsado el botón aparecerá una ventana (Figura 24) en la que deberemos confirmar la eliminación.

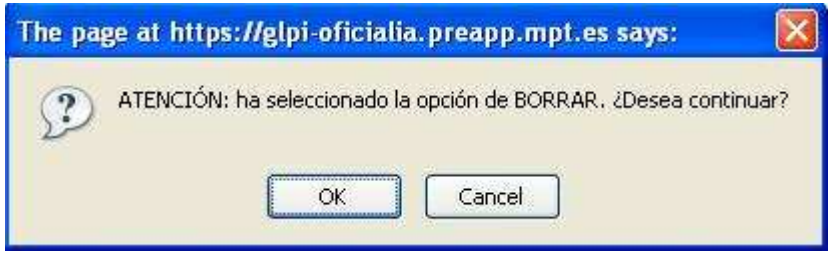

Figura 24

• **Transferir**: Nos permitirá realizar diversos tipos de transferencias. Para realizar una transferencia, lo primero será modificar la **Entidad**, poniéndola a **Entidad Raíz**. Una vez pulsado el botón **Aceptar** (después de haber elegido la opción **Transferir**) pasaremos a otra pantalla (Figura 25) en la que podremos seleccionar el **Modo de transferencia** que queramos realizar. Seleccionaremos el **Modo de transferencia** que deseemos y pasaremos a otra pantalla (Figura 26) en la que se desplegará, en la parte superior, una lista en la que podremos seleccionar la **Entidad** a la que deseemos transferir. En esta pantalla contaremos con diferentes opciones de guardado de la transferencia, pudiendo ser modificadas a través de listas.

**Vaciar la lista de elementos a transferir**: En caso de haber seleccionado algún elemento que no deseemos transferir pulsaremos este enlace, volviendo a la pantalla anterior y pudiendo realizar una nueva selección de elementos.

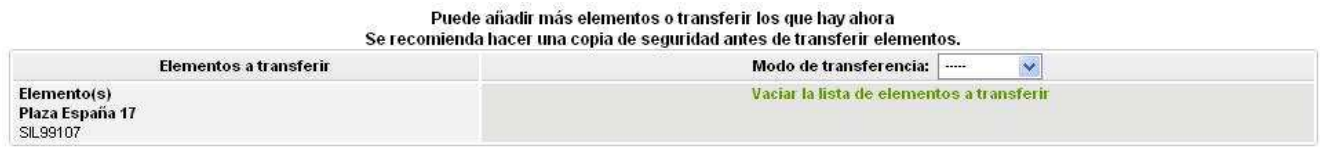

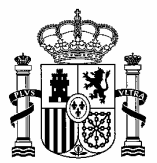

Puede añadir más elementos o transferir los que hay ahora r ucus unuun mus cicmemos o transiera ios que nay unoru<br>Se recomienda bacer una conia de seguridad antes de transferir elementos

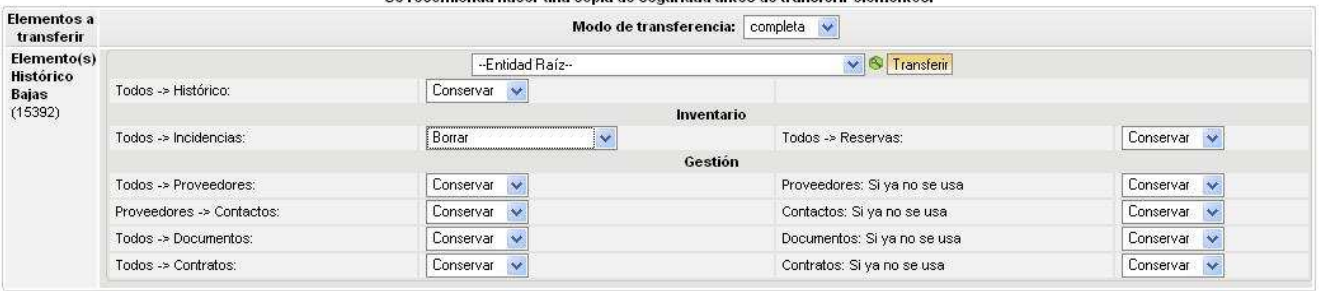

Figura 26

#### **2.1.5. AÑADIR NUEVO ELEMENTO AL INVENTARIO**

Previamente a proceder a añadir un nuevo elemento al inventario deberemos seleccionar la **Entidad** donde estará el elemento. Para realizar el cambio de entidad pulsaremos sobre la entidad asignada (Figura 27), abriéndose una ventana (Figura 28) donde se podrá seleccionar la **Entidad** deseada.

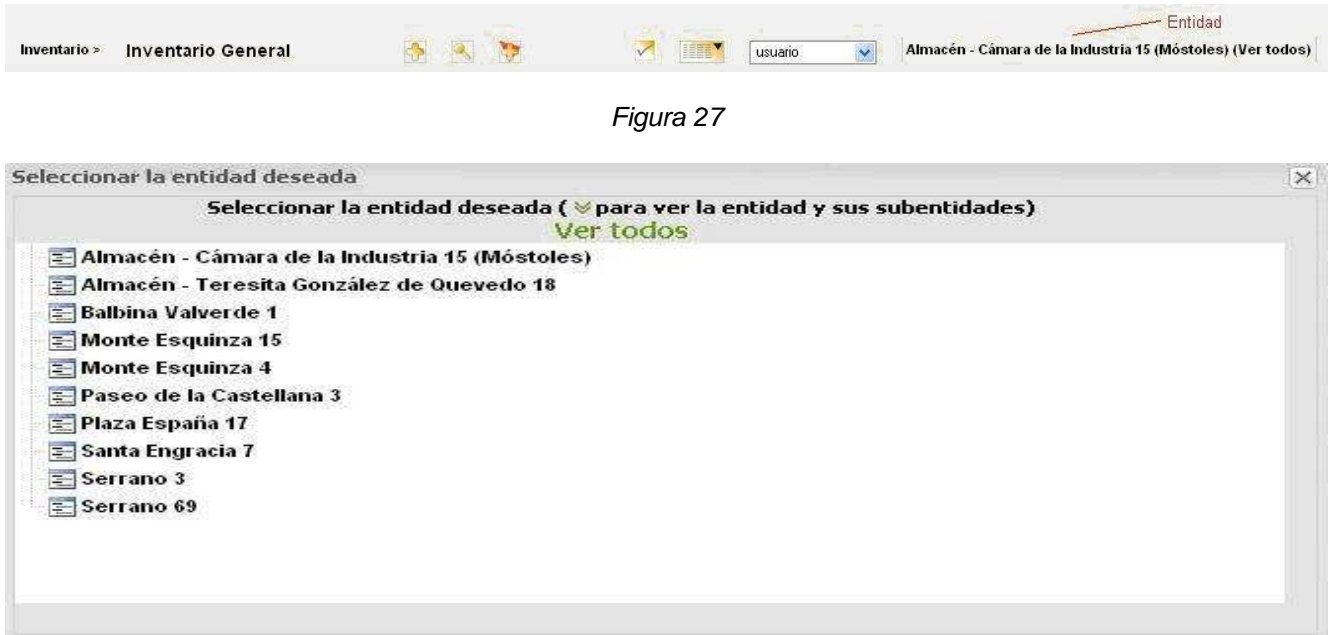

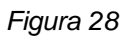

Para ello contaremos con un icono (Figura 29) en la parte superior de la pantalla. Pulsando sobre el icono accederemos a una pantalla (Figura 30) en la que podremos elegir una de las plantillas existentes. Al seleccionar la plantilla que deseemos llegaremos a otra pantalla (Figura 31) en la que podremos rellenar los datos para la creación de una nueva entrada en el inventario.

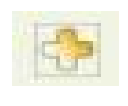

Figura 29

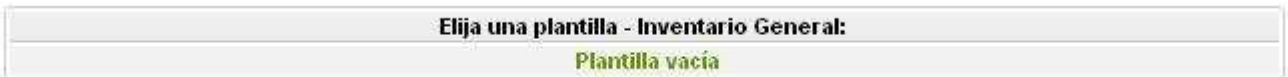

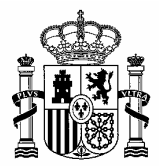

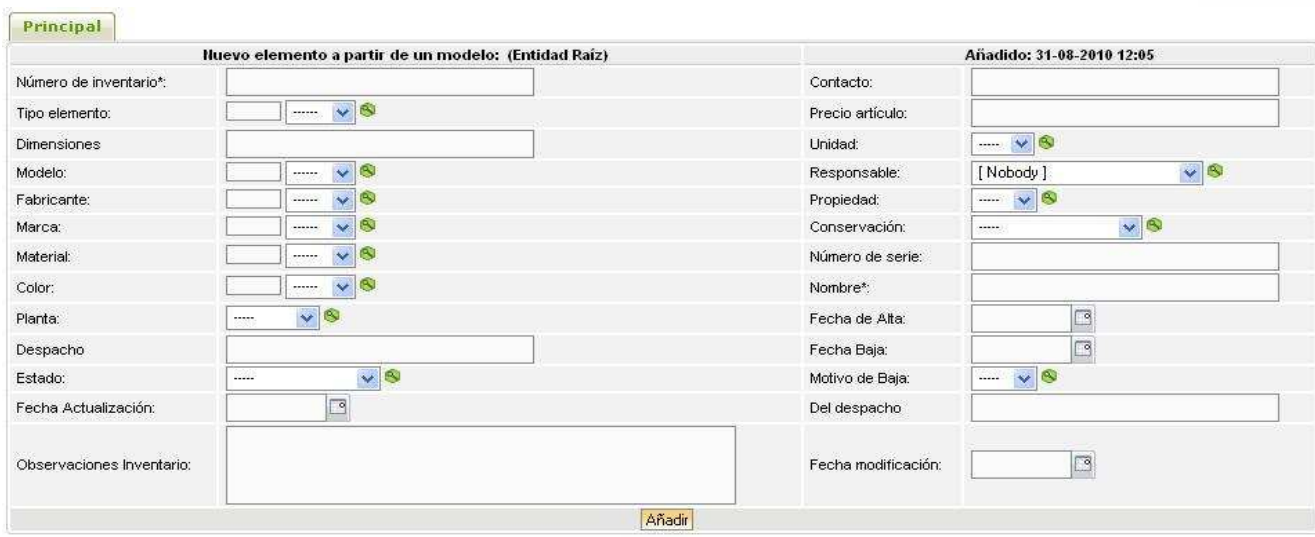

Figura 31

En esta pantalla rellenaremos los datos, teniendo en cuenta que el campo **Número de inventario** es obligatorio. A continuación pulsaremos el botón **Añadir** y, con esto, tendremos el nuevo elemento añadido a la tabla.

A la izquierda de las listas tendremos un cuadro donde podremos definir las letras que contendrá el valor que queremos poner, para que se muestren todos los elementos pondremos un asterisco (**\***). Este cuadro únicamente se mostrará en caso de que el número de elementos supere el definido en **Preferencias** (apartado **7.1** del manual de usuario).

En caso de añadir una nueva entrada al **Inventario** con un **Número de inventario** ya existente obtendremos un mensaje de error (Figura 32) en el que aparecerá el nombre del elemento.

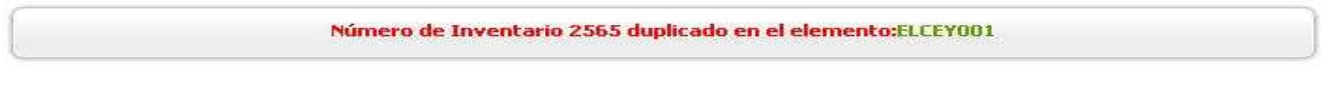

Figura 32

#### **2.1.5.1. AÑADIR NUEVAS OPCIONES**

A la derecha de las listas desplegables aparecerá un icono (Figura 33), de forma que pulsando sobre el mismo se abrirá una ventana (Figura 34) donde se podrán añadir nuevas opciones a la lista, así como modificar las opciones existentes en las listas.

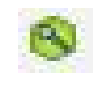

Figura 33

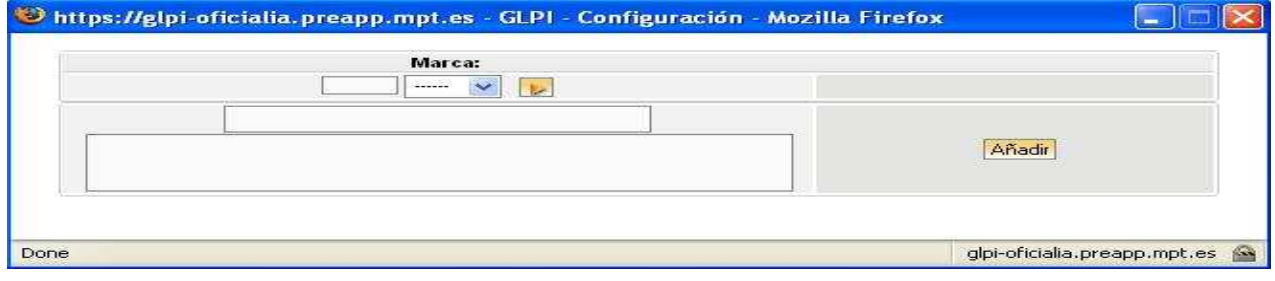

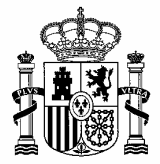

En la parte superior de la ventana (Figura 34) tendremos un cuadro donde podremos definir las letras que contendrá la opción que queramos modificar, en caso de querer que se muestren todas las opciones pondremos un asterisco. A continuación se desplegará una lista donde podremos seleccionar una de las opciones, existiendo a la derecha un icono (Figura 35) que nos permitirá editar la opción.

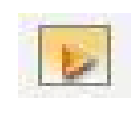

Figura 35

Pulsando sobre el icono cambiará la ventana que se abría anteriormente, mostrándose una ventana (Figura 36) con más opciones.

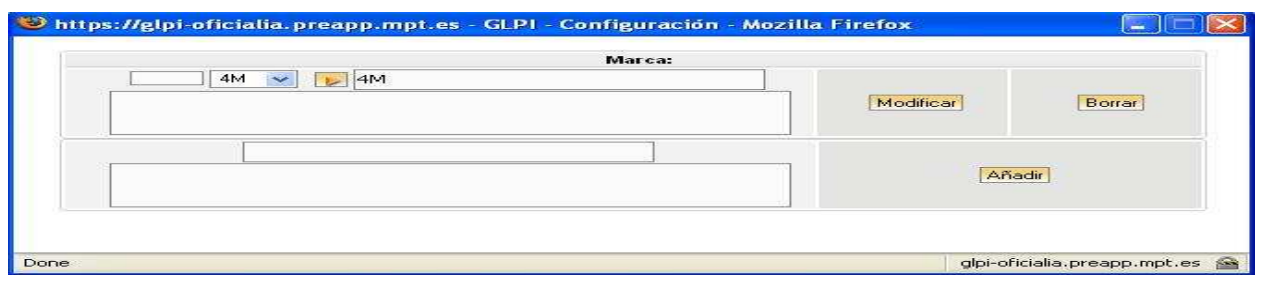

Figura 36

Contaremos con tres opciones en la ventana anterior:

- **Modificar**: Cambiaremos el nombre de la opción, pudiendo añadir comentarios en el cuadro inferior. Una vez realizada la modificación, pulsaremos el botón **Modificar**, quedando consolidado el cambio en la lista.
- **Borrar**: Después de tener editada la opción que se desea eliminar pulsaremos el botón **Borrar**. Se mostrará una ventana (*Figura 37*) en la que podremos confirmar la eliminación mediante el botón **Aceptar**, así como cancelar la eliminación con el botón **Cancelar**. Tendremos la posibilidad de reemplazar todas las ocurrencias de la opción seleccionada por otra existente. A través de la lista seleccionaremos una opción y pulsando el botón **Reemplazar** se realizará el cambio.

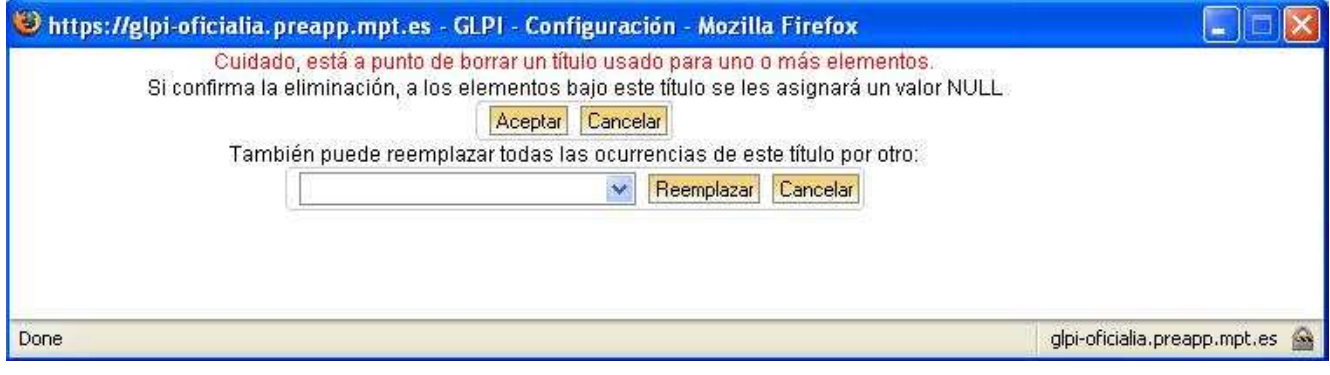

Figura 37

• **Añadir**: Escribiremos el nombre de la nueva opción en el cuadro superior, pudiendo poner comentarios en el inferior. A continuación pulsaremos el botón **Añadir**, quedando añadida la nueva opción a la lista.

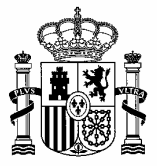

#### **2.1.6. AÑADIR PLANTILLA**

En caso de querer añadir muchos registros de un mismo tipo en los que sólo cambia un dato, tendremos la posibilidad de añadir una nueva plantilla a través del icono de la parte superior de la pantalla (Figura 38).

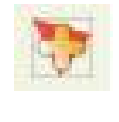

Figura 38

Al pulsar sobre el icono accederemos a una pantalla (Figura 39) en la que tendremos la posibilidad de añadir una nueva plantilla.

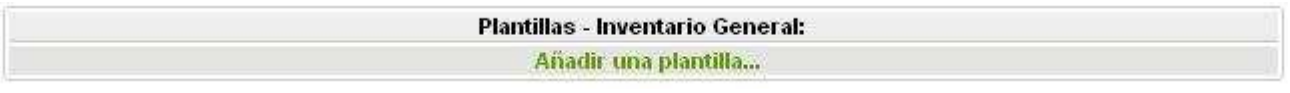

#### Figura 39

Pulsando en **Añadir una plantilla…** accederemos a la pantalla (Figura 40) de diseño de nueva plantilla donde podremos añadir nuevos campos a la plantilla que se muestra, mediante los iconos que aparecerán a la derecha de cada campo.

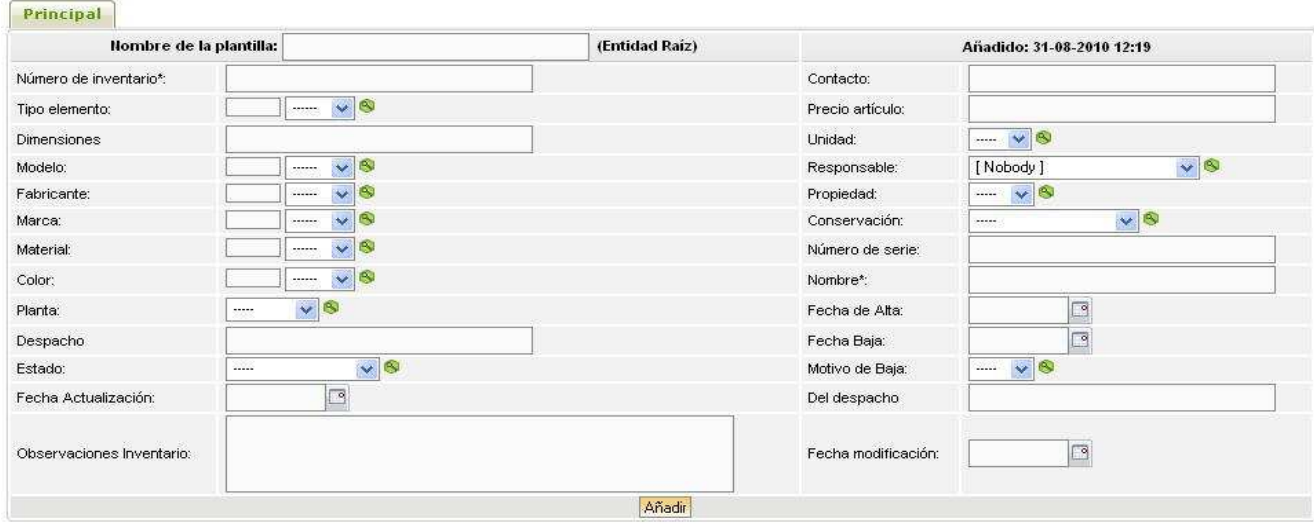

Figura 40

Tendremos que tener en cuenta que las plantillas van asociadas a la entidad, por lo que no serán visibles fuera de la entidad en que se crearon.

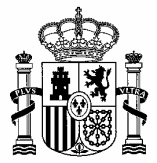

#### **2.2. ESTADOS**

En esta opción contaremos, en la parte superior, con un icono (Figura 41) que nos permitirá ver un resumen del estado en que se encuentran los objetos que forman parte del inventario.

#### Figura 41

Al pulsar sobre el icono accederemos a la pantalla del resumen de los estados (Figura 42).

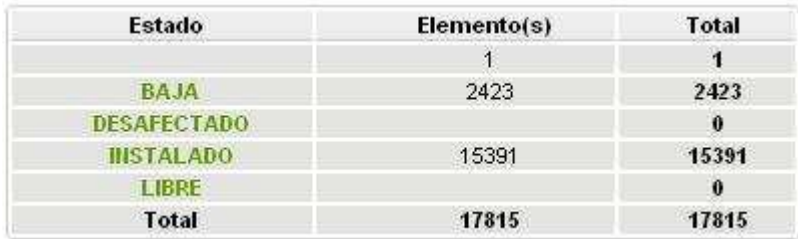

Figura 42

## **3. GESTIÓN**

Al pasar con el ratón sobre esta opción se mostrará una pequeña ventana (Figura 43) con dos opciones:

- **Contactos.**
- **Proveedores.**
- **Contratos.**
- **Documentos.**

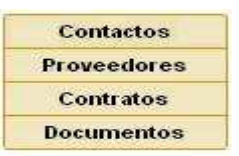

Figura 43

#### **3.1. CONTACTOS**

**No aplica.** 

#### **3.2. PROVEEDORES**

**No aplica.** 

#### **3.3. CONTRATOS**

**No aplica.** 

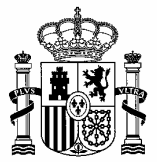

#### **3.4. DOCUMENTOS**

En la parte superior de la pantalla contaremos con opciones de búsqueda.

A continuación contaremos con una tabla (Figura 44) en la que tendremos un listado de los diferentes documentos.

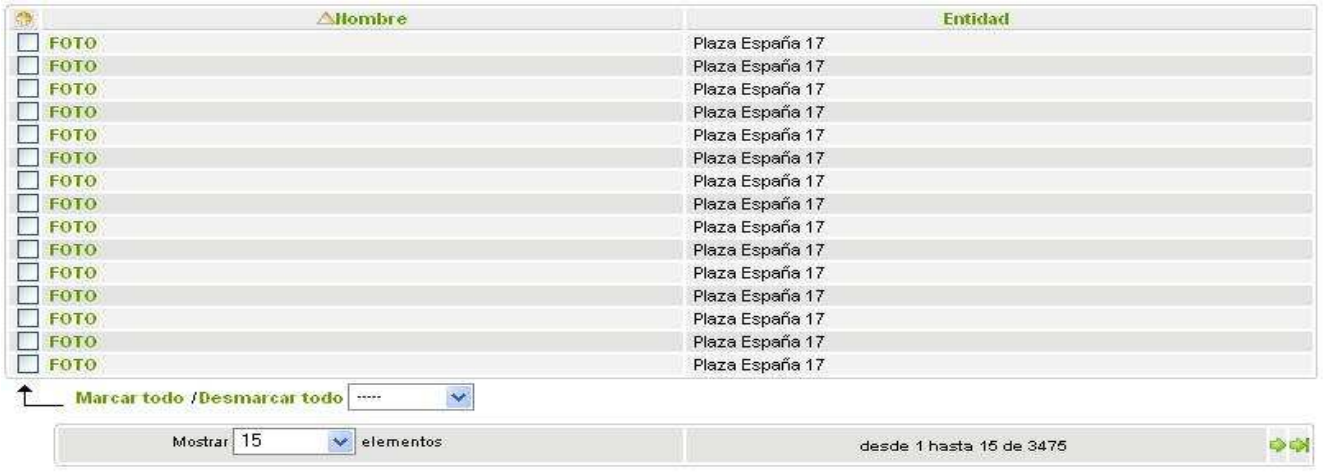

#### Figura 44

Pulsando con el ratón en el icono de la parte superior izquierda de la tabla podremos añadir columna a la tabla (Para más información ir al punto **2.1.4** del manual de usuario)

Tendremos la opción de marcar los documentos para, posteriormente, aplicar alguna acción sobre ellos (**Modificar**, **Borrar** y **Transferir**), como indicábamos en el punto **2.1.4.1** del manual de usuario.

Pulsando sobre el **Nombre** se mostrará una pantalla (Figura 45) donde tendremos la posibilidad de modificar los datos del documento. El cuadro donde modificaremos los datos estará formado por cuatro pestañas:

- **Material conectado.**
- **Documentos asociados.**
- **Notas.**
- **Todos.**

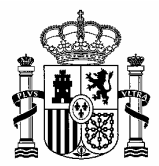

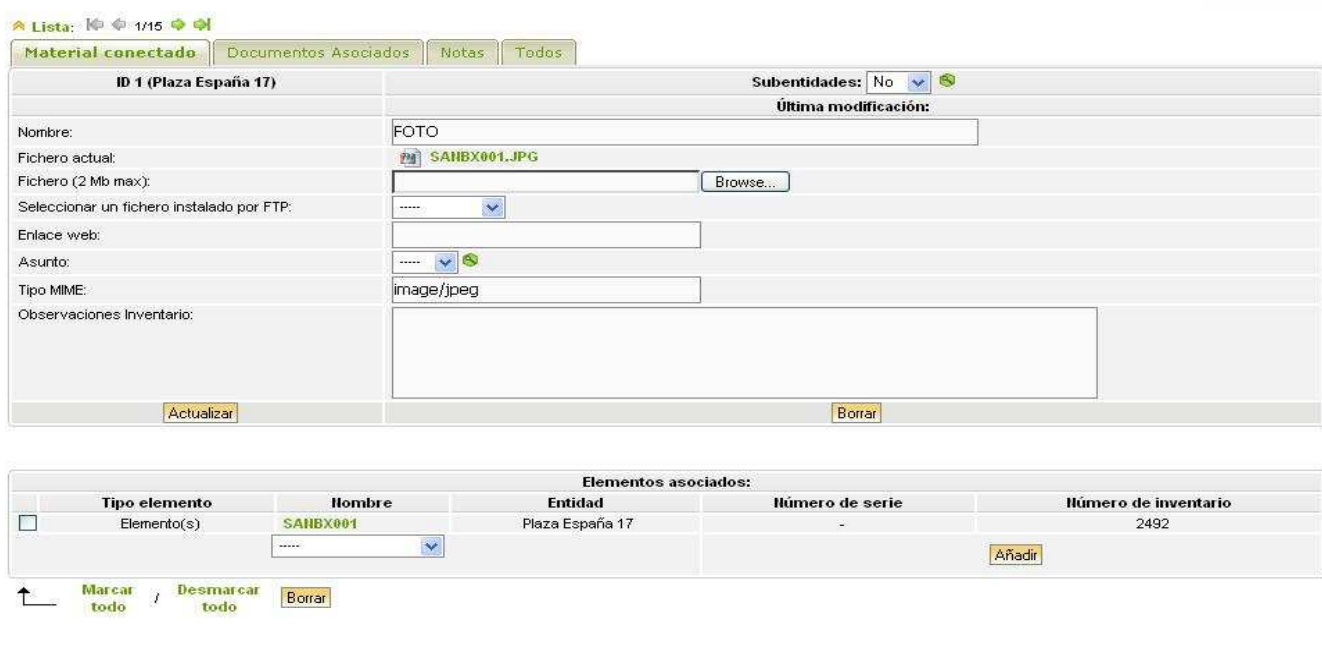

#### Figura 45

#### **3.4.1. AÑADIR DOCUMENTO**

Pulsando en el icono **Añadir** accederemos a una pantalla (Figura 46) en la que tendremos la opción de adjuntar un documento (pudiendo tratarse de **fotos**, **manuales** o **documentos escaneados**), así como de rellenar información acerca del mismo.

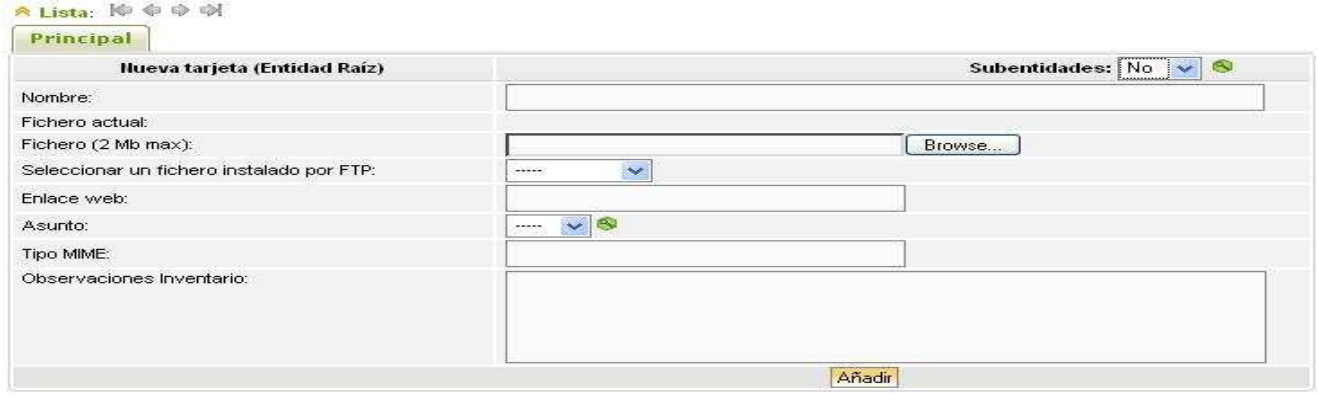

Figura 46

Para adjuntar el documento pulsaremos el botón **Browse**, abriéndose una ventana de explorador (Figura 47) donde podremos seleccionar el documento que deseemos adjuntar.

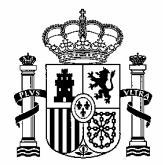

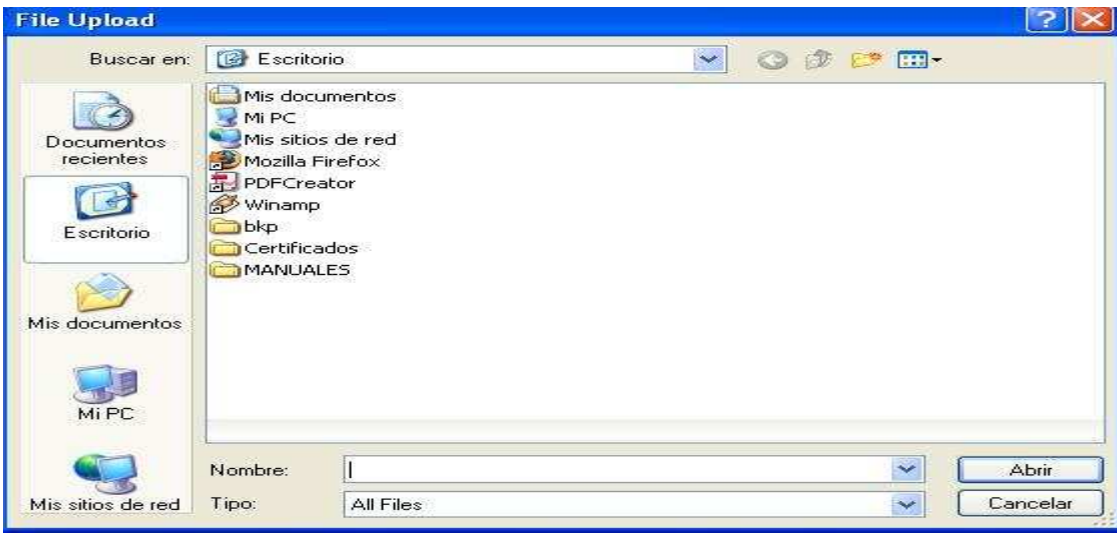

Figura 47

Con todos los campos rellenos (los que nos interesen) pulsaremos el botón **Añadir** y el documento pasará a formar parte de la tabla de documentos.

## **4. UTILIDADES**

Al pasar con el ratón sobre esta opción se mostrará una pequeña ventana (Figura 48) con tres opciones:

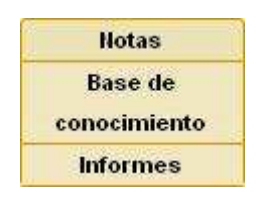

Figura 48

#### **4.1. NOTAS**

Dentro de este apartado tendremos la opción de ver las notas existentes (Figura 49), así como crear nuevas notas.

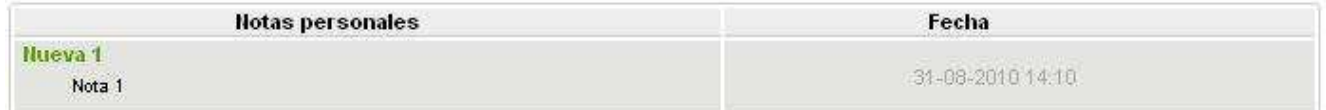

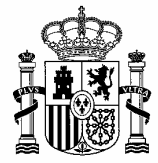

Pulsando sobre el Nombre de la nota accederemos a la pantalla de modificación de la misma (Figura 50), pudiendo modificar el **Título**, el **Texto** o la fecha (**Añadir al calendario**). Dentro de esta pantalla se realizará la modificación mediante el uso del botón **Actualizar**. También contaremos con la opción de borrar la nota mediante el botón **Borrar**.

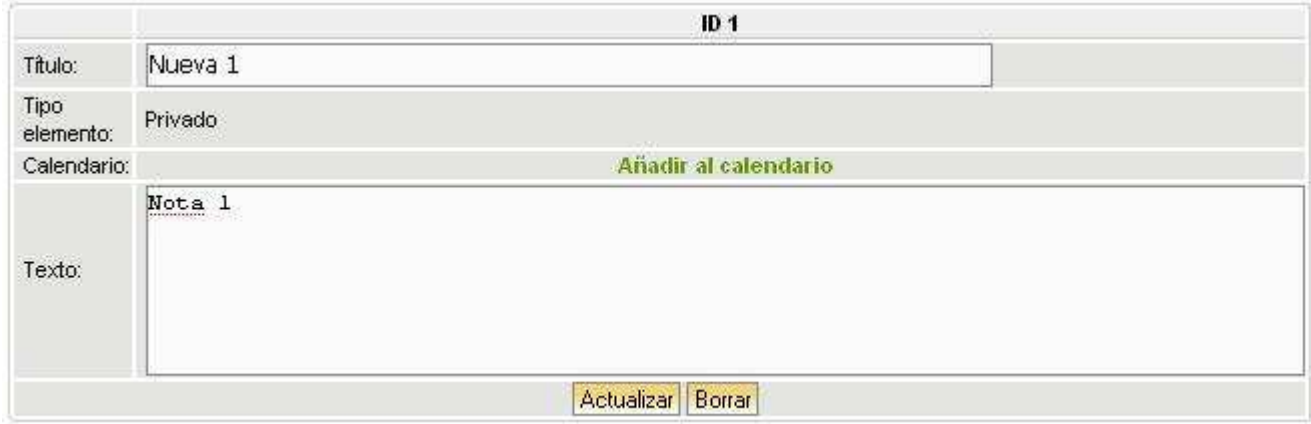

Figura 50

#### **4.1.1. AÑADIR NUEVA NOTA**

Pulsando en el icono **Añadir** accederemos a una pantalla (Figura 51) en la que tendremos la opción de añadir una nueva nota.

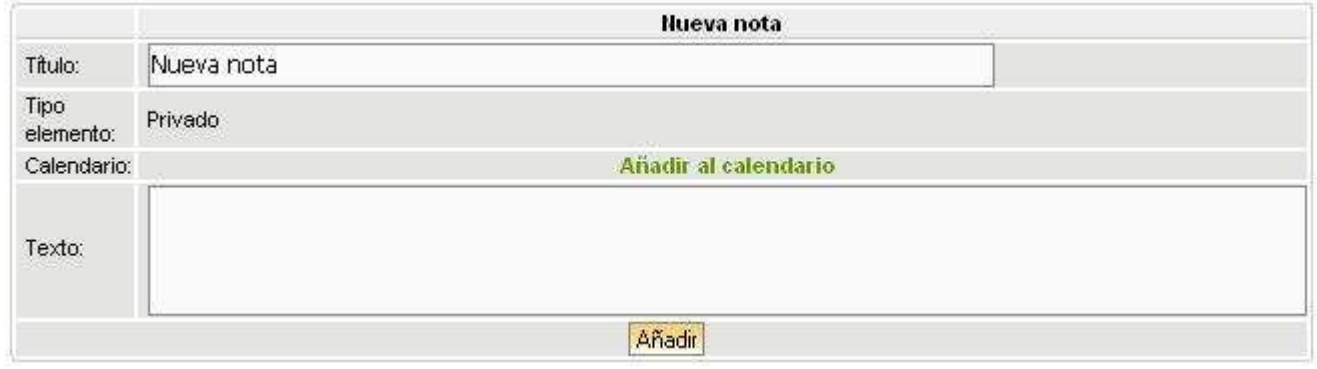

Figura 51

Una vez tengamos rellenos los campos pulsaremos el botón **Añadir**, pasando la nueva nota a formar parte de la lista de notas.

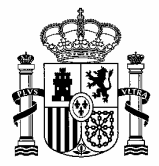

#### **4.2. BASE DE CONOCIMIENTO**

La parte superior de la pantalla contará con un buscador de ítems (Figura 52) en el que contaremos con dos bloques:

- **Buscar**: Introduciremos un texto y pulsaremos el botón **Buscar**.
- **Examinar**: Contaremos con una lista (**Categoría**) que nos permitirá seleccionar el directorio donde queramos realizar la búsqueda.

| Buscar:<br>behalve through a final and a final state of the Thomas |            |      |         |
|--------------------------------------------------------------------|------------|------|---------|
| Buscar                                                             | Categoría: | Raíz | Aceptar |

Figura 52

Debajo del cuadro de búsqueda tendremos un cuadro (Figura 53) donde se mostrará la ruta completa del directorio donde queramos hacer la búsqueda.

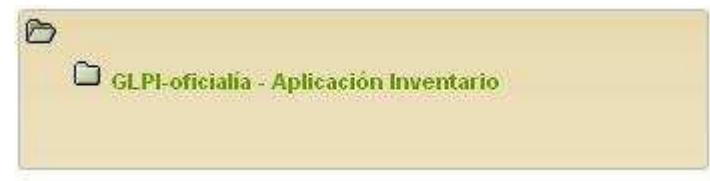

Figura 53

En la parte inferior contaremos con dos cuadros:

- **Artículos recientes** (Figura 54).
- **Artículos más consultados** (Figura 55).

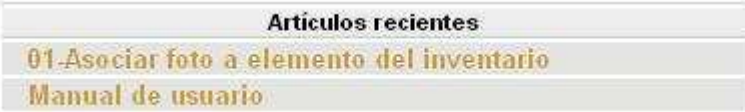

Figura 54

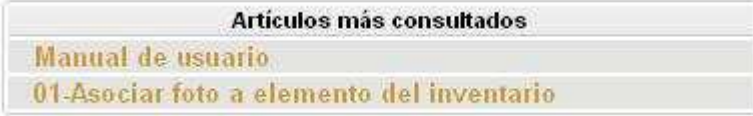

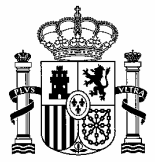

Para realizar la descarga de los documentos pulsaremos con el ratón en el nombre del artículo, accediendo a una nueva pantalla (Figura 56) en la que dispondremos de información sobre el documento.

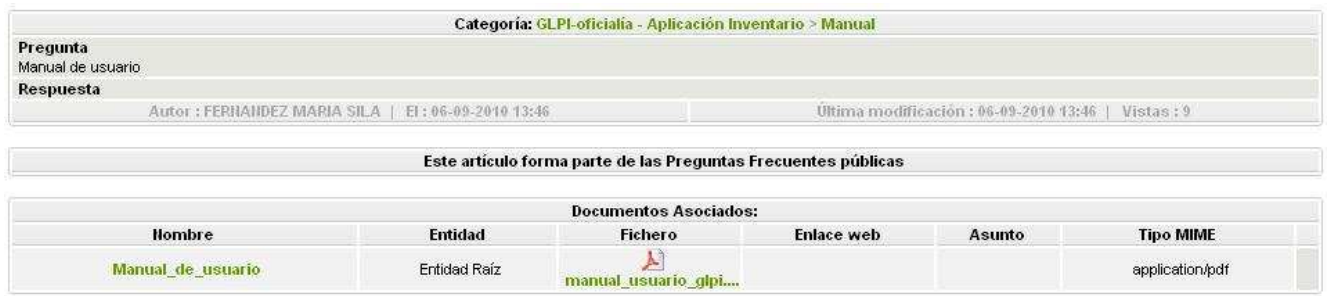

Figura 56

En la tabla inferior (**Datos Asociados**) contaremos con la columna **Fichero** en la que aparecerá un icono (Figura 57) con el nombre del artículo. Pulsaremos en el nombre y se abrirá una ventana (Figura 58) en la que tendremos la posibilidad de abrir (**Open with**) o descargar (**Save to disk**) el documento, según deseemos.

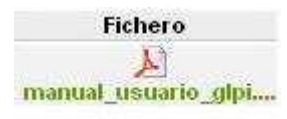

Figura 57

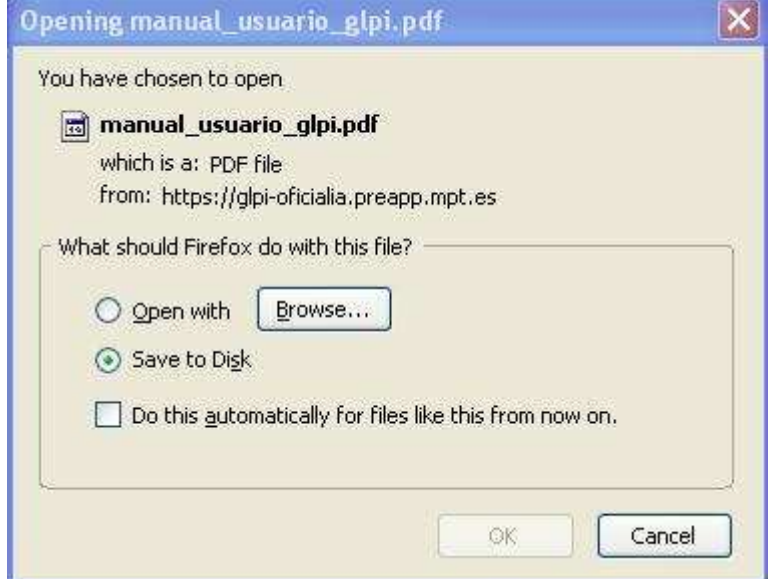

Figura 58

#### **4.3. INFORMES**

**En estudio.** 

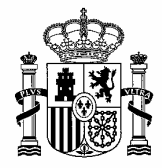

## **5. ADMINISTRACIÓN**

Al pasar con el ratón sobre esta opción se mostrará una pequeña ventana (Figura 59) con una opción:

**Transferencia** 

Figura 59

Contaremos con opciones de búsqueda y con opciones de exportar las vistas.

En la parte inferior tendremos una tabla (Figura 60) con las diferentes transferencias creadas, cada una de ellas con unas características definidas.

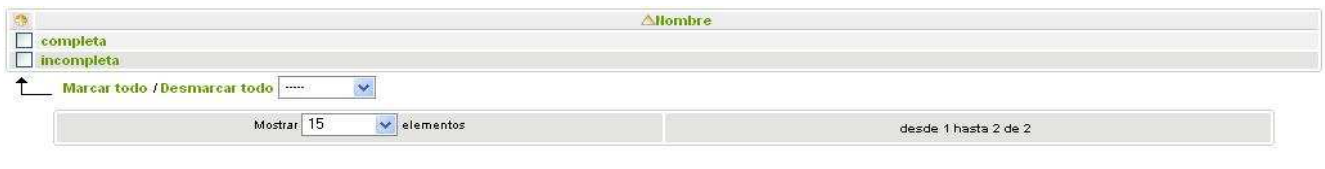

Figura 60

Contaremos con un a columna a la izquierda, compuesta por checkbox que nos servirán para marcar para, posteriormente poder aplicar dos acciones:

- **Modificar**: Al seleccionar esta opción y pulsar el botón **Aceptar** quedará editada la transferencia, de forma que se podrán modificar sus campos.
- **Borrar**: Al seleccionar esta opción tendremos la posibilidad de realizar la eliminación de la transferencia seleccionada pulsando, a continuación, el botón **Aceptar**.

Otra opción de realizar modificaciones en la transferencia será pulsando sobre el nombre, en este caso se editará la transferencia, pudiendo ser modificadas sus opciones. Para que las modificaciones se guarden contaremos con el botón **Actualizar**. También tendremos la opción de borrar la transferencia a través del botón **Borrar**.

#### **5.1. AÑADIR NUEVA TRANSFERENCIA**

Para añadir una nueva transferencia pulsaremos sobre el icono de la parte superior (Figura 61), abriéndose una ventana (Figura 62) donde daremos nombre a la nueva transferencia y definiremos sus características.

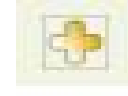

#### Figura 61

|                           |                                    | Añadir una configuración de transferencia |                                                |
|---------------------------|------------------------------------|-------------------------------------------|------------------------------------------------|
| Nombre:                   |                                    |                                           |                                                |
| Todos -> Histórico:       | Borrar<br>$\overline{\phantom{a}}$ |                                           |                                                |
|                           |                                    | Inventario                                |                                                |
| Todos -> Incidencias:     | Borrar                             | Todos -> Reservas:                        | Borrar<br>$\overline{\mathbf{v}}$              |
|                           |                                    | <b>Gestión</b>                            |                                                |
| Todos -> Proveedores:     | Borrar<br>$\overline{\mathbf{v}}$  | Proveedores: Si ya no se usa              | Conservar $\vee$                               |
| Proveedores -> Contactos: | Borrar<br>$\overline{\mathbf{v}}$  | Contactos: Si ya no se usa                | Conservar<br>$\sim$                            |
| Todos -> Documentos:      | Borrar<br>×                        | Documentos: Si ya no se usa               | Conservar<br><b>Section</b>                    |
| Todos -> Contratos:       | $\ddot{\phantom{1}}$<br>Borrar     | Contratos: Si ya no se usa                | <sub>I</sub> Conservar<br>$\ddot{\phantom{1}}$ |
|                           |                                    | Añadir                                    |                                                |

Figura 62

Para finalizar pulsaremos el botón **Añadir**, habiéndose creado la nueva transferencia.

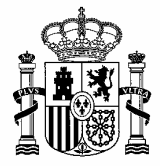

## **6. CONFIGURACIÓN**

Al pasar con el ratón sobre esta opción se mostrará una pequeña ventana (Figura 63) con una opción:

Títulos

Figura 63

Lo primero que aparecerá será la opción de **Selección de título** (Figura 64).

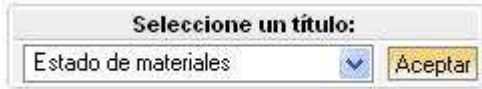

#### Figura 64

Contaremos con una lista con los diferentes títulos (Figura 65) en la que seleccionaremos uno de ellos y pulsaremos el botón **Aceptar**, apareciendo un nuevo cuadro (Figura 66) en el que podremos modificar, borrar y añadir elementos del título seleccionado.

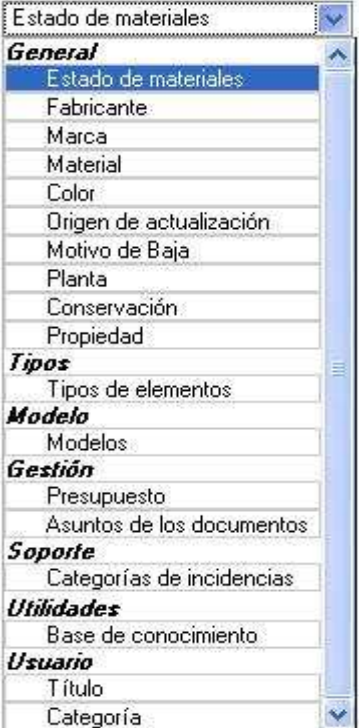

Figura 65

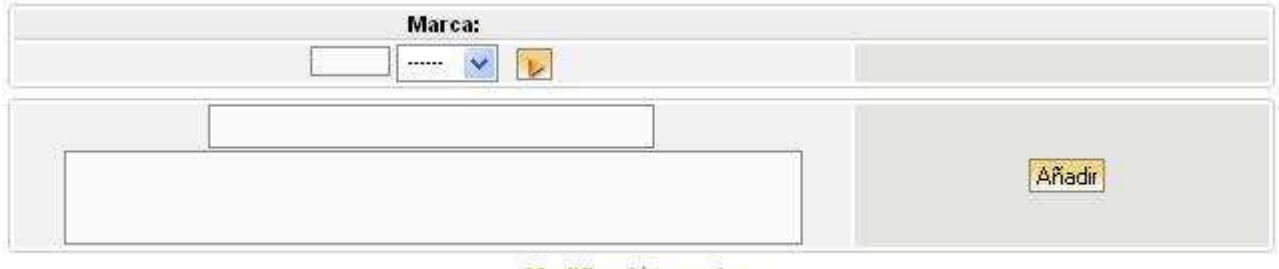

Modificación masiva

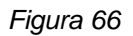

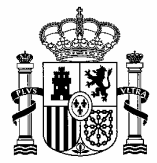

En la parte inferior contaremos con el enlace **Modificación masiva**. Al pulsar sobre el enlace aparecerá una tabla (Figura 67) con todos los elementos del título con su correspondiente checkbox. Aquí podremos realizar la eliminación de los elementos marcados utilizando el botón **Borrar**.

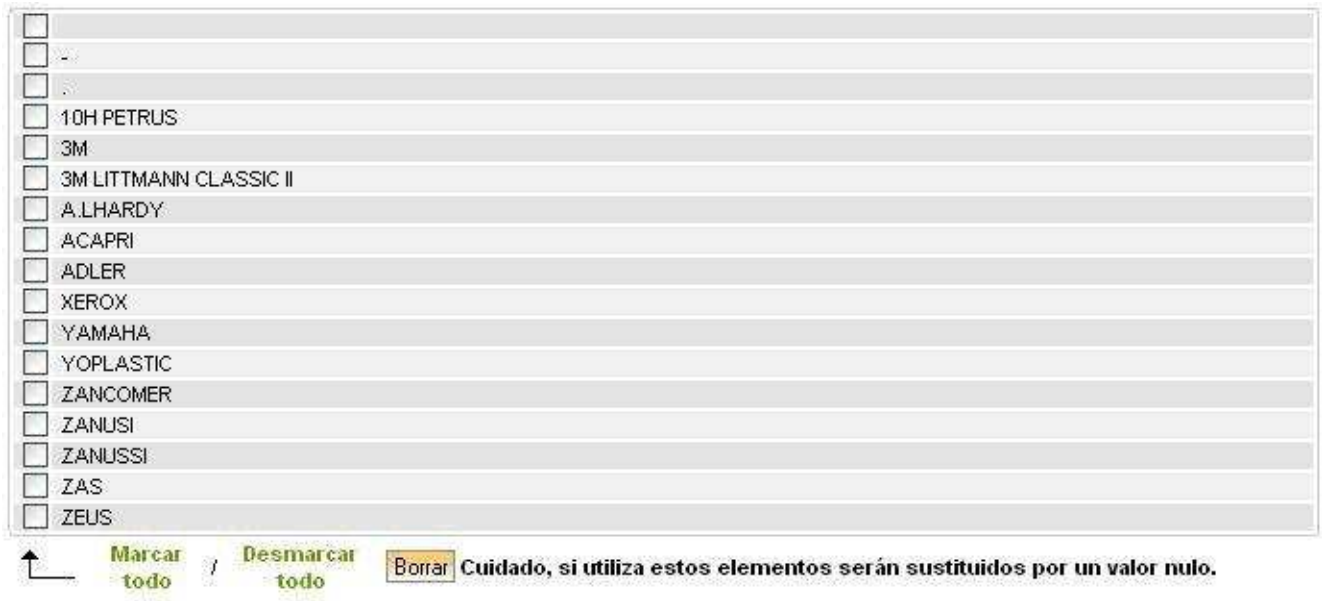

Figura 67

#### **6.1. OPERACIONES CON TÍTULOS**

A la derecha de las listas desplegables aparecerá un icono (Figura 68), de forma que pulsando sobre el mismo se abrirá una ventana (Figura 69) donde se podrán añadir nuevas opciones a la lista, así como modificar las opciones existentes en las listas.

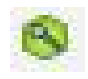

Figura 68

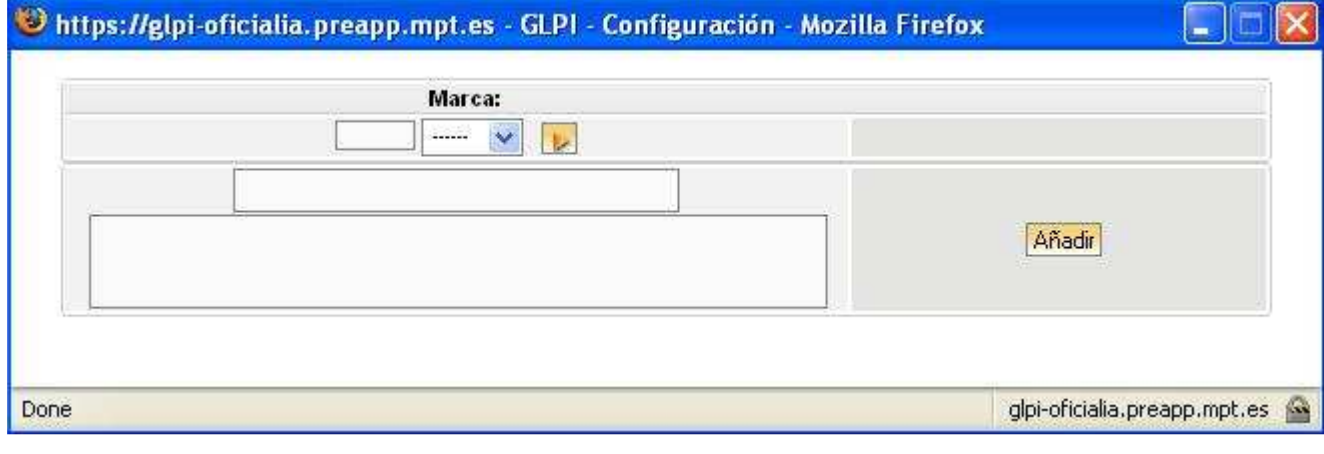

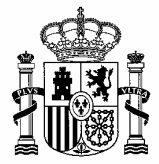

En la parte superior de la ventana (Figura 69) tendremos un cuadro donde podremos definir la letra por la que empieza la opción que queramos modificar, en caso de querer que se muestren todas las opciones pondremos un asterisco. A continuación se desplegará una lista donde podremos seleccionar una de las opciones, existiendo a la derecha un icono (Figura 70) que nos permitirá editar la opción.

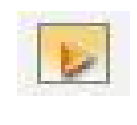

Figura 70

Pulsando sobre el icono cambiará la ventana que se abría anteriormente, mostrándose una ventana (Figura 71) con más opciones.

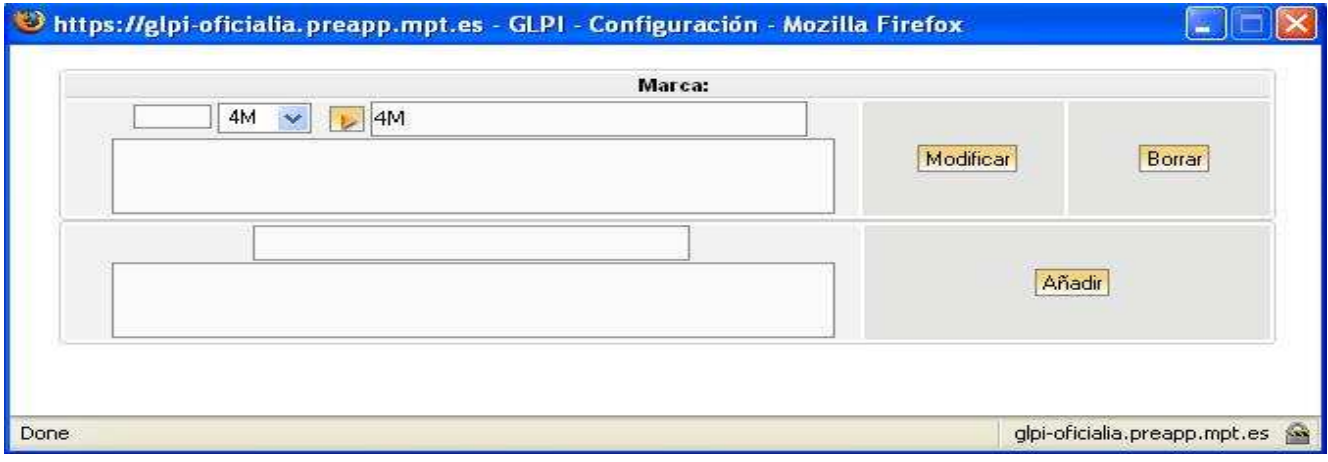

Figura 71

Contaremos con tres opciones en la ventana anterior:

- **Modificar**: Cambiaremos el nombre de la opción, pudiendo añadir comentarios en el cuadro inferior. Una vez realizada la modificación, pulsaremos el botón **Modificar**, quedando consolidado el cambio en la lista.
- **Borrar**: Después de tener editada la opción que se desea eliminar pulsaremos el botón **Borrar**. Se mostrará una ventana (Figura 72) en la que podremos confirmar la eliminación mediante el botón **Aceptar**, así como cancelar la eliminación con el botón **Cancelar**. Tendremos la posibilidad de reemplazar todas las ocurrencias de la opción seleccionada por otra existente. A través de la lista seleccionaremos una opción y pulsando el botón **Reemplazar** se realizará el cambio.

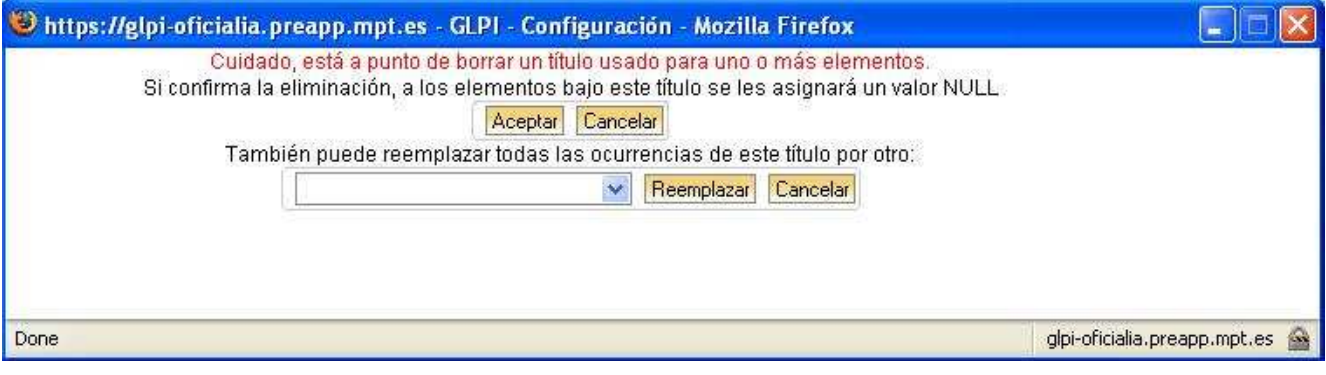

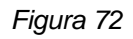

• **Añadir**: Escribiremos el nombre de la nueva opción en el cuadro superior, pudiendo poner comentarios en el inferior. A continuación pulsaremos el botón **Añadir**, quedando añadida la nueva opción a la lista.

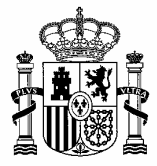

## **7. PANTALLA DE INICIO**

La pantalla de entrada de la aplicación tiene en la parte superior izquierda varias opciones, con diferentes funciones cada una. Mediante estas opciones podremos realizar las operaciones de la aplicación.

Las opciones de la parte superior izquierda de la pantalla de inicio para **usuario** (Figura 73):

- **Inventario**
- **Gestión**
- **Utilidades**

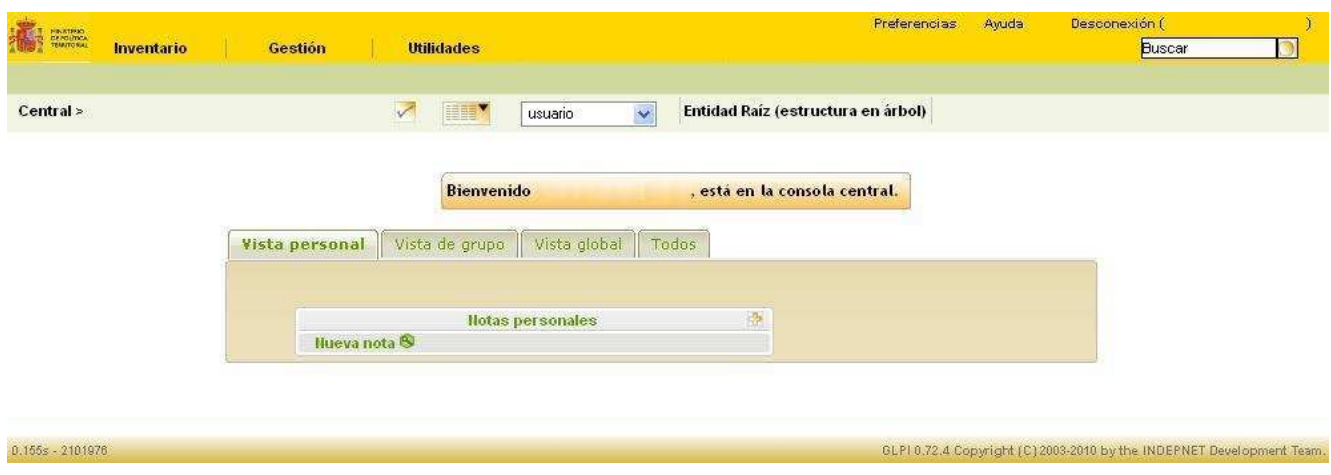

Figura 73

Las opciones de la parte superior izquierda de la pantalla de inicio para **usuario\_gestor** y **avanzado** (Figura 74):

- **Inventario**
- **Gestión**
- **Utilidades**
- **Administración**
- **Configuración**

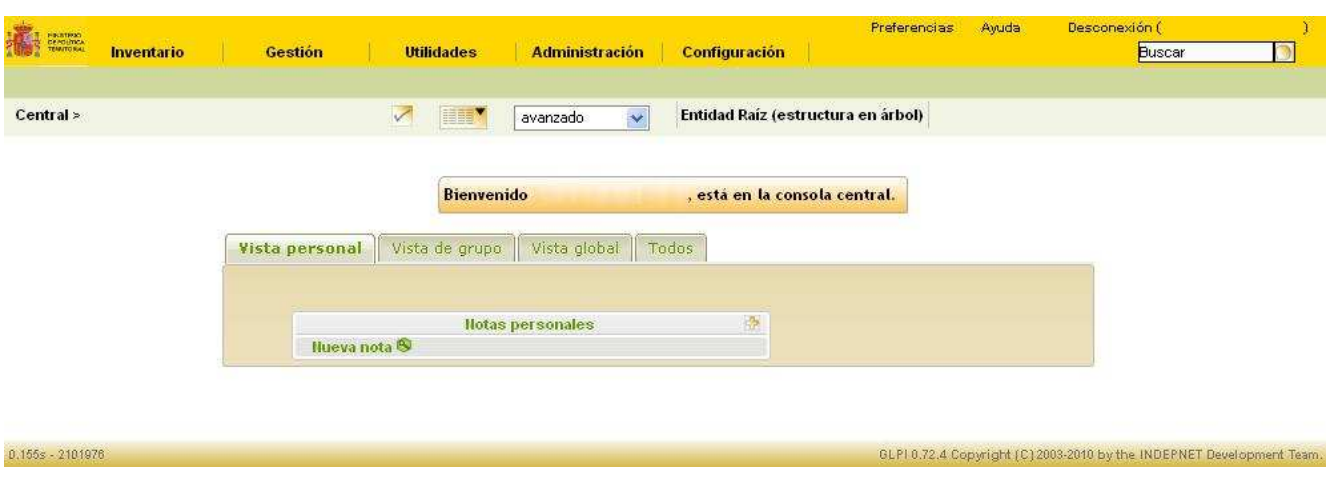

Figura 74

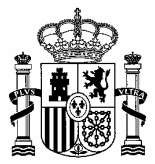

En la parte superior derecha de la pantalla de entrada tendremos tres opciones.

- **Preferencias**
- **Ayuda**
- **Desconexión**

Aquí también tendremos la opción de realizar búsquedas.

#### **7.1. PREFERENCIAS**

ŃΕ

En la parte central de la pantalla se mostrará un cuadro con dos pestañas:

- **Principal** (Figura 75).
- **Personalización** (Figura 76).

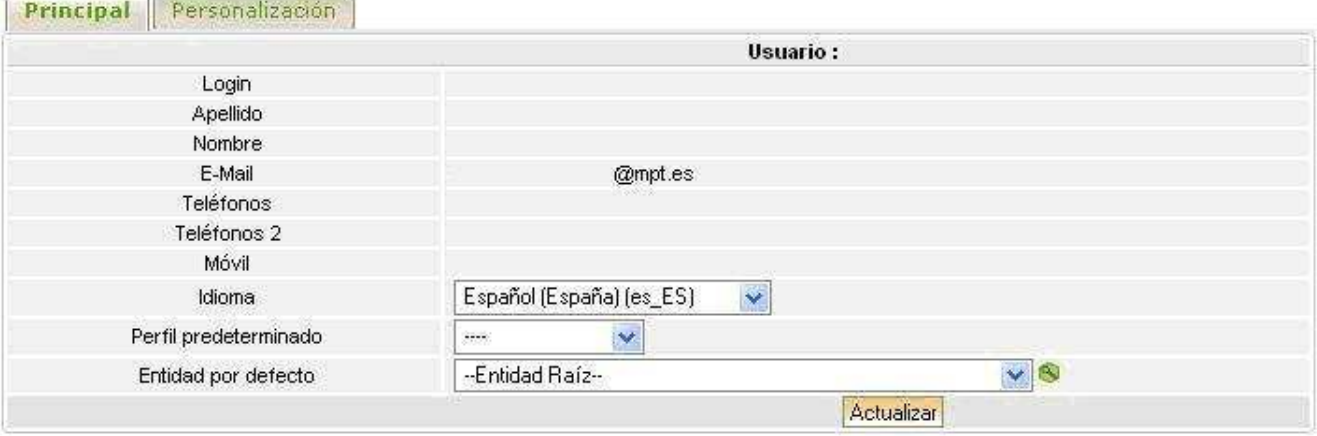

Figura 75

| Personalización<br>Principal                           |                               |                                                            |                                          |
|--------------------------------------------------------|-------------------------------|------------------------------------------------------------|------------------------------------------|
|                                                        |                               | Configuración de la presentación                           |                                          |
| Formato de fechas                                      | DD-MM-YYYY<br>$\checkmark$    | Formato de Número                                          | $234.56 \times$                          |
| Mostrar los ID GLPI                                    | $\overline{\mathbf{v}}$<br>No | Cantidad máxima de caracteres para las listas desplegables | 50<br>$\checkmark$                       |
| Desplegar lista                                        | $\checkmark$<br>No            |                                                            |                                          |
| Utilizar para pestañas Siguiente/Anterior:             | Nombre $\vee$                 | Cantidad de eventos de log que se mostrarán                | $\ddotmark$<br>10                        |
| Cantidad de elementos a mostrar por página             | $15 - 4$                      | Idioma                                                     | $\checkmark$<br>Español (España) (es_ES) |
|                                                        |                               | Soporte                                                    |                                          |
| Mostrar las incidencias nuevas al entrar en el sistema | No $\vee$                     | Mostrar primero las incidencias más recientes              | $\ddot{\phantom{1}}$<br>No               |
| Sequimiento privado por defecto                        | $No \vee$                     |                                                            |                                          |
| Colores de las prioridades                             | $2$ : #ffe0e0<br>$1:$ #fff2f2 | 5: #ffadad<br>3: #ffcece<br>4: #ffbfbf                     |                                          |
|                                                        |                               | Categoría de software                                      |                                          |
| Software categorizado                                  | Desplegados $\vee$            | Software sin categorizar                                   | Desplegados<br>$\vee$                    |
|                                                        |                               | <b>Aceptar</b>                                             |                                          |

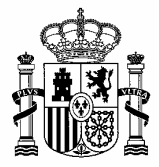

#### **7.1.1. PRINCIPAL**

El cuadro estará formado por los siguientes campos, pudiendo ser modificados los tres últimos (**Idioma**, **Perfil predeterminado** y **Entidad por defecto**):

- **Login**: Usuario con el que se accede a la aplicación.
- **Apellido**: Apellido asociado al usuario.
- **Nombre**: nombre asociado al usuario.
- **E-Mail**: Dirección de correo electrónico del usuario.
- **Teléfonos**: Número de teléfono del usuario.
- **Teléfono 2**: Segundo número de teléfono del usuario.
- **Móvil**: Teléfono móvil del usuario.
- **Idioma**: Se desplegará una lista con los diferentes idiomas, pudiendo seleccionar uno de ellos (este cambio quedará reflejado en la ficha).
- **Perfil predeterminado**: Se desplegará una lista con los diferentes perfiles (Figura 77), pudiendo seleccionar uno de ellos.
- **Entidad por defecto**: Se desplegará una lista con las distintas entidades, pudiendo seleccionar una de ellas.

En la parte inferior contaremos con el botón **Actualizar**, que confirmará las modificaciones realizadas.

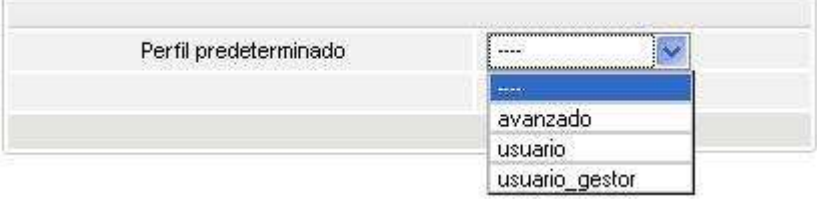

Figura 77

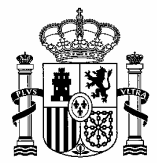

#### **7.1.2. PERSONALIZACIÓN**

El cuadro se mostrará dividido en tres partes:

- **Configuración de la presentación.**
- **Soporte.**
- **Categoría del software.**

La parte **de Configuración de la presentación** contará con los siguientes campos:

- **Formato fechas**: Se desplegará una lista con las siguientes opciones:
	- − YYYY-MM-DD
	- − DD-MM-YYYY
	- − MM-DD-YYYY
- **Mostrar los ID GLPI**: Se desplegará una lista con las siguientes opciones:
	- − No.
	- − Si.
- **Desplegar lista**: Se desplegará una lista con las siguientes opciones:
	- − No.
	- − Si.
- **Utilizar para pestañas Siguiente/Anterior**: Se desplegará una lista con las siguientes opciones:
	- − ID.
	- − Nombre.
- **Cantidad de elementos a mostrar por página**: Se desplegará una lista con las siguientes opciones:
	- − 5.
	- − 10.
	- − 15.
	- − 20.
	- − 25.
	- − 30. − 35.
	-
	- − 40. − 45.
	- − 50.
- **Formato de Número**: Se desplegará una lista con las siguientes opciones de formato:
	- − 1234.56
	- − 1,234.56
	- − 1234,56
- **Cantidad máxima de caracteres para las listas desplegables**: Se desplegará una lista con diferentes números de caracteres, pudiendo seleccionar uno de ellos. Estará relacionada con el número de elementos de la lista desplegable (**No aplica**).
- **Cantidad de eventos de log que se mostrarán**: Se desplegará una lista con diferentes números de eventos, pudiendo seleccionar uno de ellos.
- **Idioma**: Se desplegará una lista con los diferentes idiomas, pudiendo seleccionar uno de ellos.

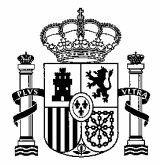

En la parte de **Soporte** contaremos con los siguientes campos:

- **Mostrar incidencias nuevas al entrar en el sistema**: Se desplegará una lista con las siguientes opciones (No aplica):
	- − No. − Si.
- **Seguimiento privado por defecto**: Se desplegará una lista con las siguientes opciones (**No aplica**):
	- − No. − Si.
- **Mostrar primero las incidencias más recientes**: Se desplegará una lista con las siguientes opciones(No aplica):
	- − No. − Si.
- **Colores de las prioridades**: Se mostrarán cinco cuadros ordenados de mayor a menor prioridad, en los que pondremos los colores con los que queramos que se muestren las diferentes prioridades (No aplica).

En la parte de **Categoría de software** contaremos con los siguientes campos:

- **Software categorizado**: Se desplegará una lista con las siguientes opciones (**No aplica**):
	- − Plegadas.
	- − Desplegadas.
- **Software sin categorizar**: Se desplegará una lista con las siguientes opciones (**No aplica**):
	- − Plegadas.
	- − Desplegadas.

En la parte inferior contaremos con el botón **Aceptar**, en el que se guardarán los cambios realizados.

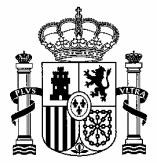

#### **7.2. AYUDA**

Al pulsar en este enlace accederemos a la ayuda de la aplicación (Figura 78), pudiendo seleccionar el idioma de la ayuda, acceder a foros o realizar búsquedas. La Web donde accederemos será la del proyecto original de la aplicación.

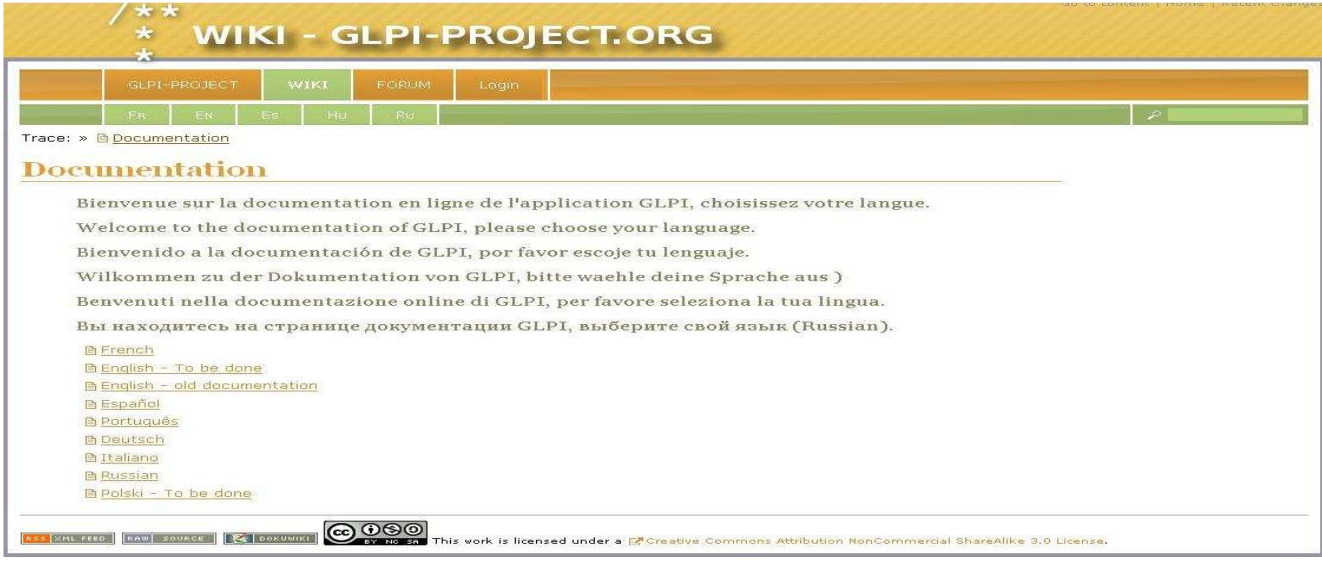

Figura 78

#### **7.3. DESCONEXIÓN**

Al pulsar en este enlace se cerrará la sesión, accediendo a la pantalla de acceso de la aplicación (Figura 1).

#### **7.4. CONSOLA CENTRAL**

La parte superior de la pantalla contará con diversas opciones:

- **Cargar marcador.**
- **Índice de la aplicación.**
- **Selección de perfil de usuario.**
- **Selección de entidad deseada.**

En la parte central contaremos con un cuadro que contendrá las siguientes pestañas:

- **Vista personal.**
- **Vista de grupo.**
- **Vista global.**
- **Todos.**

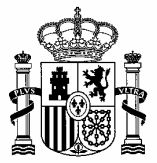

#### **7.4.1. CARGAR MARCADOR**

Se mostrará un icono (Figura 79) que nos permitirá realizar la carga de marcadores.

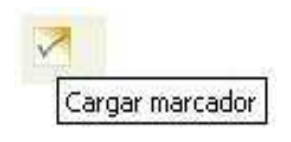

Figura 79

Al hacer clic sobre el icono aparecerá una ventana (Figura 80) en la que podremos seleccionar alguno de los marcadores almacenados para, posteriormente, ser cargado.

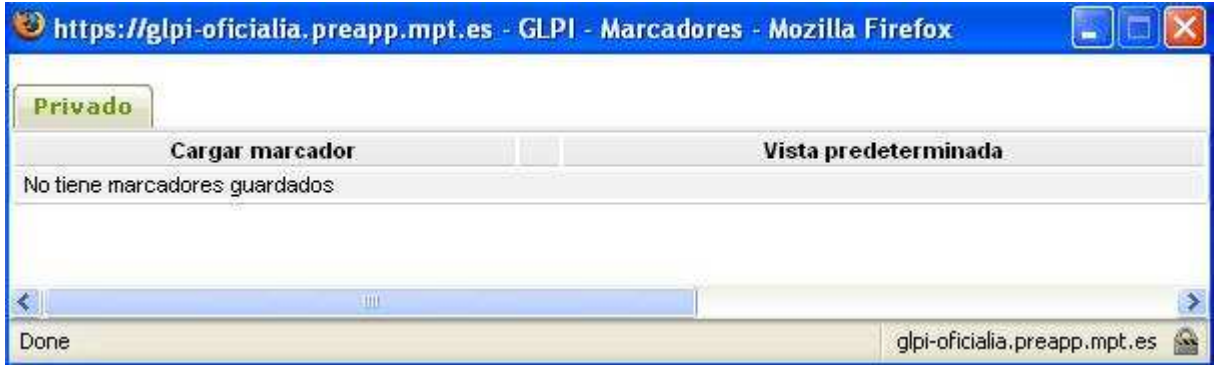

Figura 80

Estos marcadores serán de búsqueda, con lo que podremos dejar guardadas opciones de búsqueda que tuviéramos que volver a utilizar en algún otro momento.

### **7.4.2. ÍNDICE DE LA APLICACIÓN**

Al pulsar sobre el icono se desplegará el índice de la aplicación (Figura 81), con sus correspondientes subíndices, pudiendo acceder directamente a las diferentes opciones.

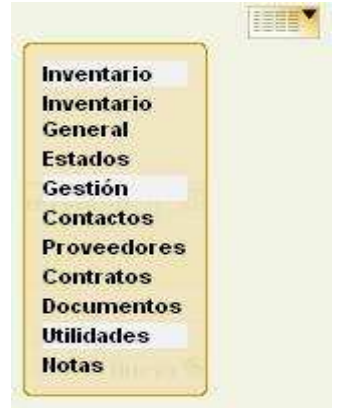

Figura 81

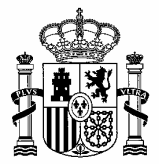

#### **7.4.3. SELECCIÓN DE PERFIL DE USUARIO**

Se desplegará una lista (Figura 82) con los diferentes perfiles existentes, pudiendo seleccionar uno de ellos.

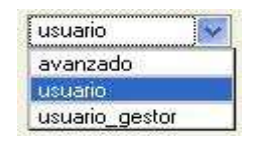

Figura 82

#### **7.4.4. SELECCIÓN DE ENTIDAD**

V

Accederemos a una ventana en la que podremos modificar la entidad, seleccionando una de las que aparecerán.

Dependiendo del perfil de usuario con el que contemos, se mostrará la ventana de una forma u otra. Esta distinción será entre **usuario** (Figura 83) y **usuario\_gestor** o **avanzado** (Figura 84).

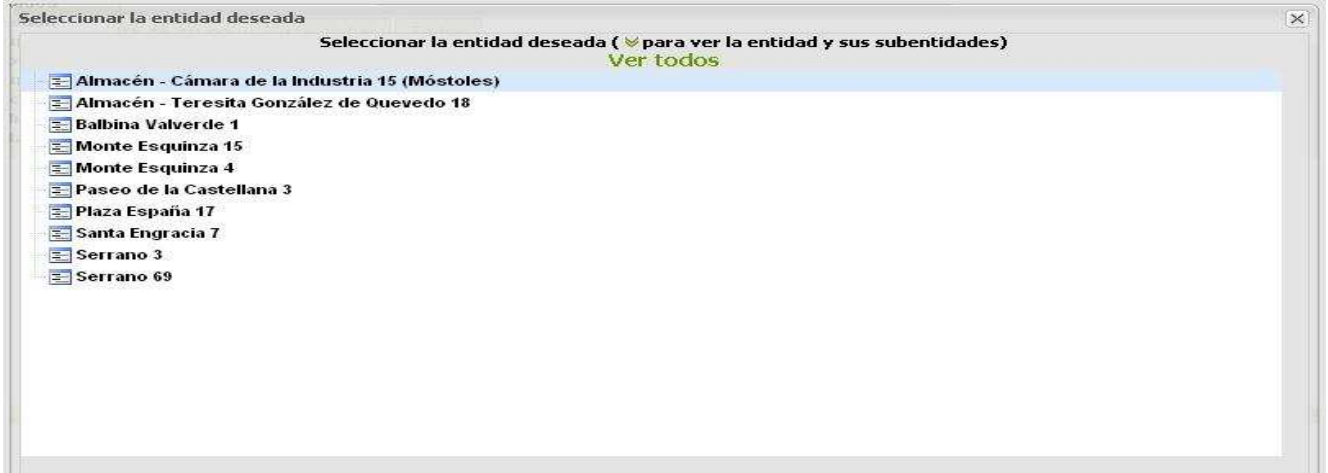

Figura 83

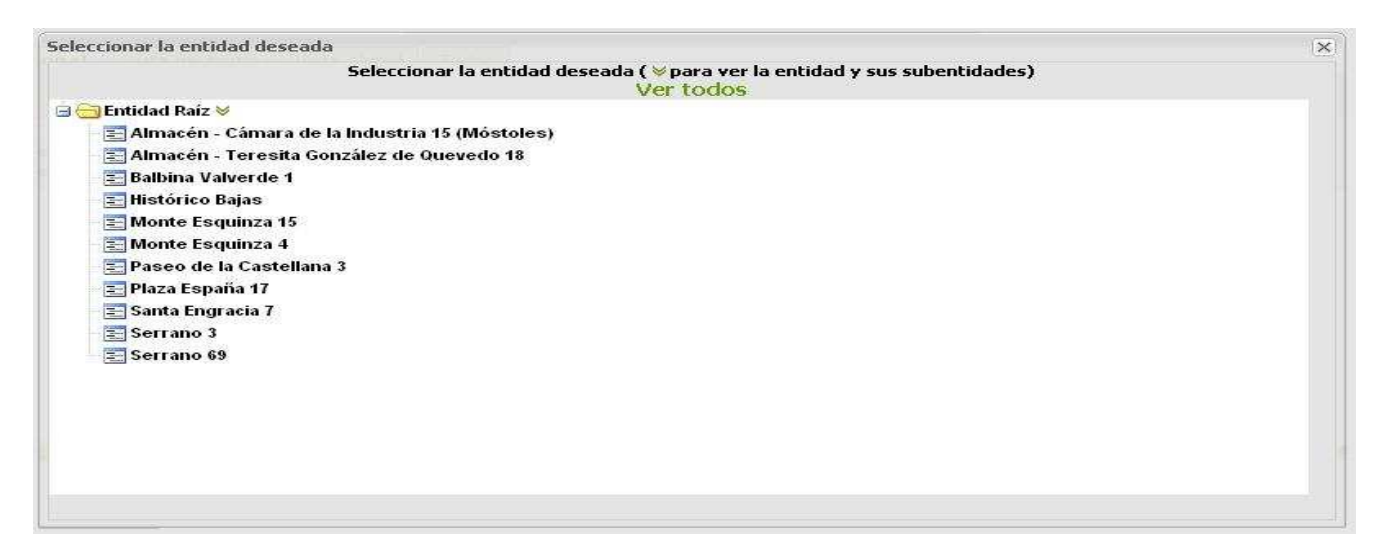

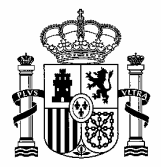

#### **7.4.5. VISTA PERSONAL**

En esta pestaña se mostrará un cuadro (Figura 85) con el título de las diferentes Notas añadidas.

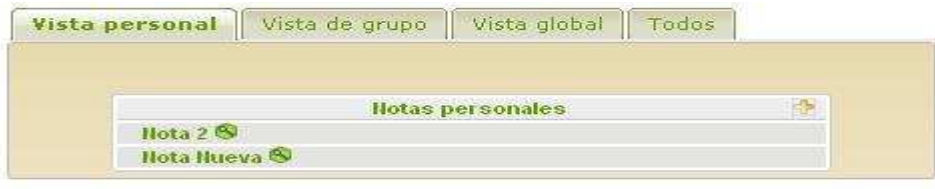

Figura 85

Pulsando en el encabezamiento del cuadro (**Notas personales**) se mostrará una tabla (Figura 86) en la que se podrán ver dos columnas:

- **Notas personales**: Aparecerá el título y el texto de la nota.
- **Fecha**: Aparecerá la fecha en que se haya añadido la nota.

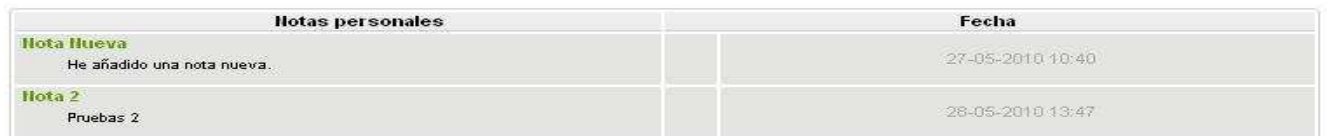

#### Figura 86

Tendremos la opción de editar las notas haciendo clic en la que deseemos.

En la parte superior derecha del cuadro contaremos con un icono (Figura 87), que nos permitirá añadir una nueva nota, de forma que al pulsar sobre el icono accederemos a la edición de una nueva nota (Figura 88), en la que podremos rellenar los campos **Título** y **Texto**. A continuación deberemos pulsar el botón **Añadir** para que la nueva nota aparezca junto a las existentes.

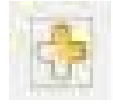

Figura 87

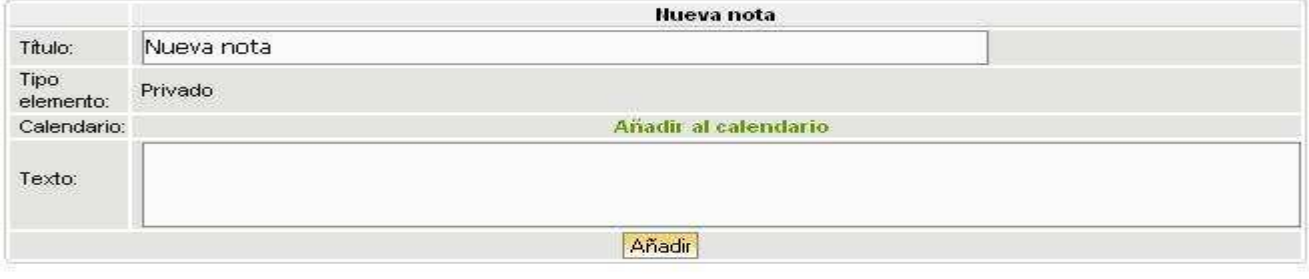

Figura 88

Al pulsar sobre cualquiera de las notas creadas accederemos a la edición de la misma (Figura 89), pudiendo modificar los campos **Título** y **Texto**. En la parte inferior aparecerán dos botones:

- **Actualizar**: Guardará los cambios realizados al modificar la nota.
- **Borrar**: Procederá al borrado de la nota.

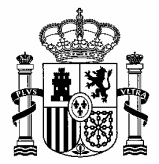

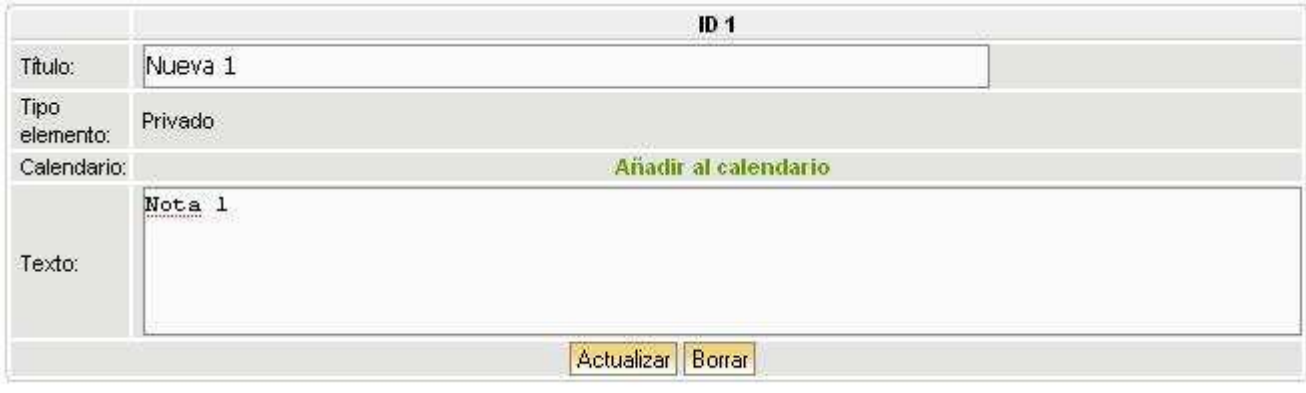

Figura 89

#### **7.4.6. VISTA DE GRUPO**

Esta opción de GLPI estaba destinada a material informático, por lo que en la actualidad **No aplica**.

#### **7.4.7. VISTA GLOBAL**

En esta pantalla tendremos el cuadro **Contrato** (Figura 90), donde se mostrará un listado de los diferentes contratos existentes, así como el número de cada tipo que tendremos.

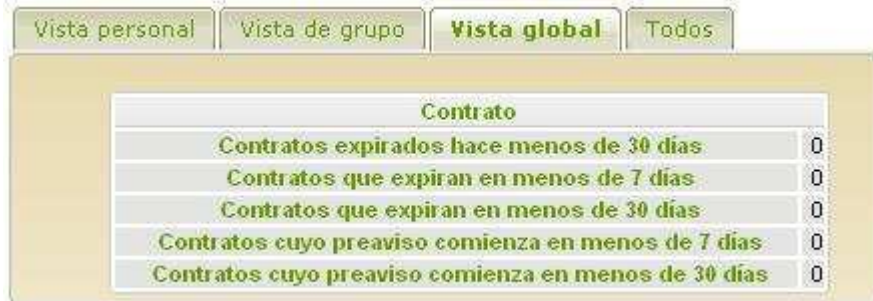

#### Figura 90

Pulsando en los diferentes tipos de contratos accederemos a una pantalla (Figura 91) en la que contaremos con distintas opciones de filtrado para realizar una búsqueda de contratos.

| KŪ                  | 不已  | <b><i><u>AMERICAN</u></i></b><br>-xpiración | Ordenado por | and a series of the later<br>-<br>Expiración | AW. |     | Buscar                                  |
|---------------------|-----|---------------------------------------------|--------------|----------------------------------------------|-----|-----|-----------------------------------------|
| AND<br><b>START</b> | en. | Expiración                                  |              |                                              | No  | . . | <b><i>CONTRACTORS AND RESIDENTS</i></b> |

Figura 91

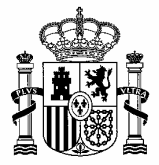

Las opciones de filtrado de las que dispondremos serán las siguientes:

- **Lógica**: Se desplegará una lista con las siguientes opciones, pudiendo seleccionar una de ellas:
	- − AND: Tendrá en cuenta un criterio **Y** otro.
	- − OR: Tendrá en cuenta un criterio **O** otro.
	- − AND NOT: Tendrá en cuenta un criterio **Y NO** otro.
	- − OR NOT: Tendrá en cuenta un criterio **O NO** otro.
- **Características**: Constará de dos cuadros relacionados entre sí. Uno será un cuadro de texto, mientras que el otro será una lista en la que se podrá seleccionar una característica del contrato (Figura 92).

| Elementos mostrados         |  |
|-----------------------------|--|
| Características             |  |
| Nombre                      |  |
| IĐ                          |  |
| Número                      |  |
| Tipo elemento               |  |
| Fecha inicial               |  |
| Duración                    |  |
| Fecha final                 |  |
| Preaviso                    |  |
| Costo                       |  |
| Periodicidad del contrato   |  |
| Periodicidad de facturación |  |
| Número contable             |  |
| Renovación                  |  |
| Expiración                  |  |
| Expiración+preaviso         |  |
| Observaciones Inventario    |  |
| Notas                       |  |
| Entidad                     |  |
| Alertas por email           |  |
| Subentidades                |  |
| Todos                       |  |

Figura 92

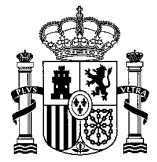

• **Ordenado por**: Se desplegará una lista con diferentes características de los contratos (Figura 93), de la que podremos seleccionar una.

| Expiración           |  |
|----------------------|--|
| Características      |  |
| Nombre               |  |
| ID                   |  |
| Número               |  |
| Tipo elemento        |  |
| Fecha inicial        |  |
| Duración             |  |
| Fecha final          |  |
| Preaviso             |  |
| Costo                |  |
| Periodicidad del con |  |
| Periodicidad de fact |  |
| Número contable      |  |
| Renovación           |  |
| Expiración           |  |
| Expiración+preaviso  |  |
| Observaciones Invent |  |
| Notas                |  |
| Entidad              |  |
| Alertas por email    |  |
| Subentidades         |  |

Figura 93

- **Ver los elementos borrados**: Se desplegará una lista con dos opciones, de las que podremos seleccionar una:
	- − NO.
	- − SI: Accederemos a la papelera de elementos eliminados, pudiendo ver dichos elementos.

También contaremos con diferentes opciones en forma de iconos y botones:

- **Añadir criterio de búsqueda**: Icono con el que podremos añadir nuevas opciones de búsqueda.
- **Borrar**: Botón (Figura 94) que nos permitirá borrar un criterio de búsqueda. Además de eliminar el criterio se limpiarán las opciones marcadas en los criterios de búsqueda existentes.

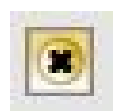

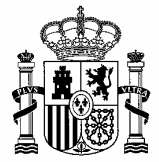

• **Registrar marcador**: Botón con el que podremos añadir un nuevo marcador. Aparecerá una ventana (Figura 95) en la que podremos añadir un nuevo marcador. Estos marcadores serán de búsqueda, con lo que podremos dejar guardadas opciones de búsqueda que tuviéramos que volver a utilizar en algún otro momento.

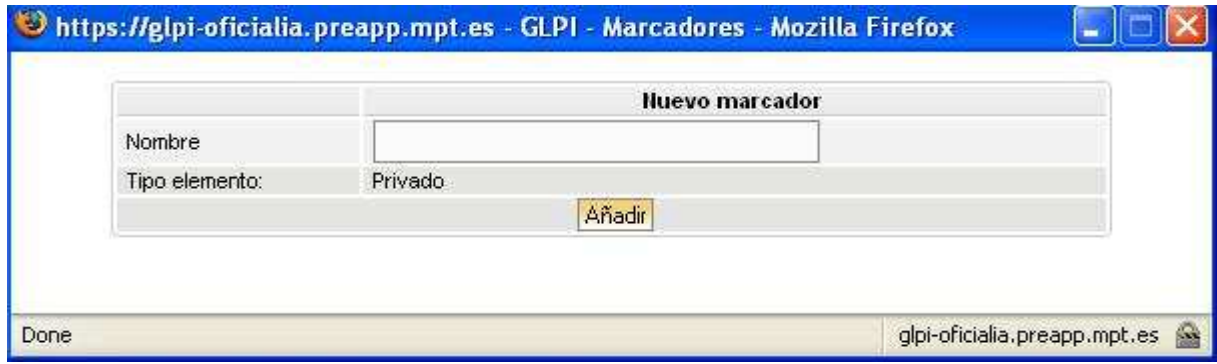

Figura 95

• **Buscar**: Botón que nos permitirá realizar una búsqueda siguiendo las opciones marcadas.

#### **7.4.7.1. REGISTRAR MARCADOR**

Partiendo de la ventana de añadir un nuevo marcador (Figura 95), rellenaremos el cuadro de texto **Nombre** y pulsaremos el botón **Añadir**.

Estos marcadores serán de búsqueda, con lo que podremos dejar guardadas opciones de búsqueda que tuviéramos que volver a utilizar en algún otro momento.

Se mostrará una ventana (Figura 96) en la que tendremos una tabla con los diferentes marcadores existentes.

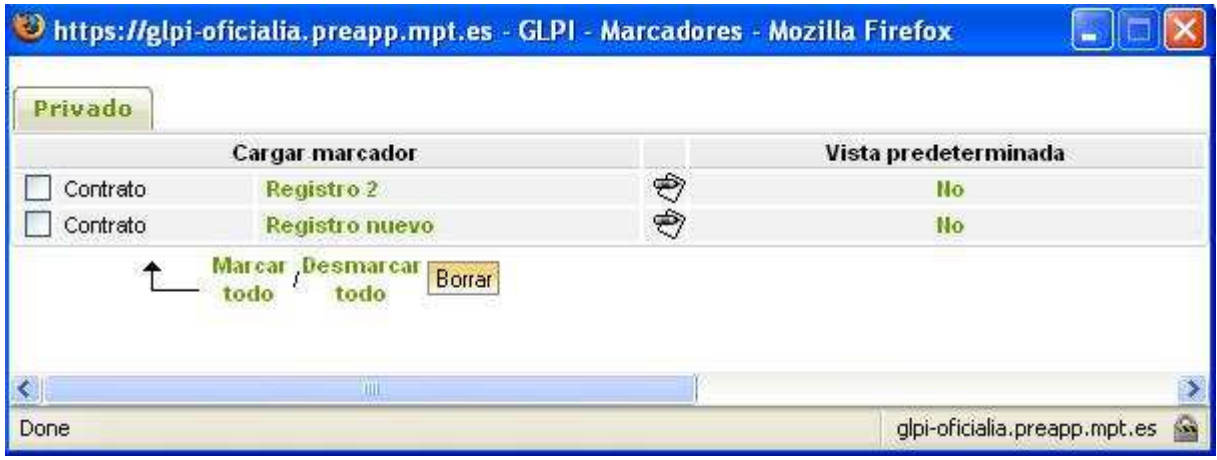

Figura 96

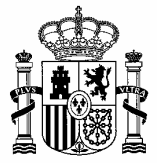

La tabla de marcadores estará compuesta por los siguientes elementos:

- **Contrato**: Checkbox que marcaremos o desmarcaremos para, posteriormente, aplicar diferentes acciones sobre el marcador.
- **Modificar**: Icono que aparecerá en la tabla y que nos permitirá realizar modificaciones del nombre del marcador. Al pulsar sobre el icono se mostrará una ventana (Figura 97) en la que, una vez modificado el **Nombre**, podremos actualizar o borrar el marcador (mediante los botones **Actualizar** y **Borrar**).

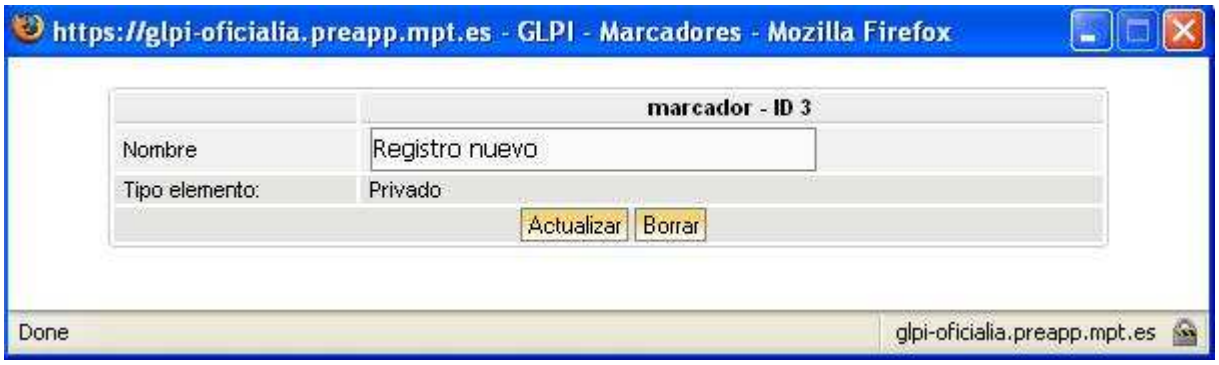

Figura 97

- **Vista predeterminada**: Pulsando sobre el elemento podremos cambiar entre las dos opciones que tendremos (**SI**/**NO**).
- **Marcar todo**: Enlace que nos permitirá marcar todos los checkbox de **Contacto**.
- **Desmarcar todo**: Enlace que nos permitirá desmarcar todos los checkbox de **Contacto**.
- **Borrar**: Mediante este botón borraremos los marcadores que aparezcan con el checkbox marcado.

#### **7.4.8. TODOS**

Se mostrarán en la pantalla (Figura 98) las tres vistas (personal, de grupo y global).

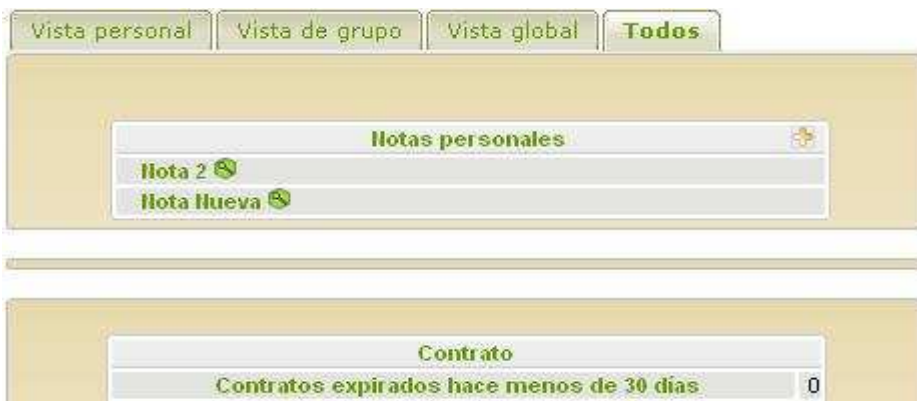

 $\mathbf{0}$ Contratos que expiran en menos de 7 días  $\mathfrak{o}$ Contratos que expiran en menos de 30 días Contratos cuyo preaviso comienza en menos de 7 días  $\Omega$ Contratos cuyo preaviso comienza en menos de 30 días  $\overline{0}$ 

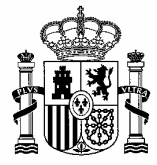

## **8. DOCUMENTOS RELACIONADOS**

Procedimiento **Asociar foto a elemento del inventario** [01-asociar-foto-a-elemento.pdf].

Procedimiento **Transferir a Histórico Bajas** [02-transferir-a-historico-bajas.pdf].